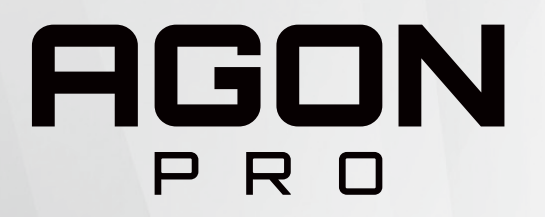

## Manual del usuario del monitor LCD

## **AG274UXP**

**NOC** 

www.aoc.com ©2022 AOC.All Rights Reserved

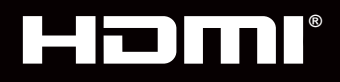

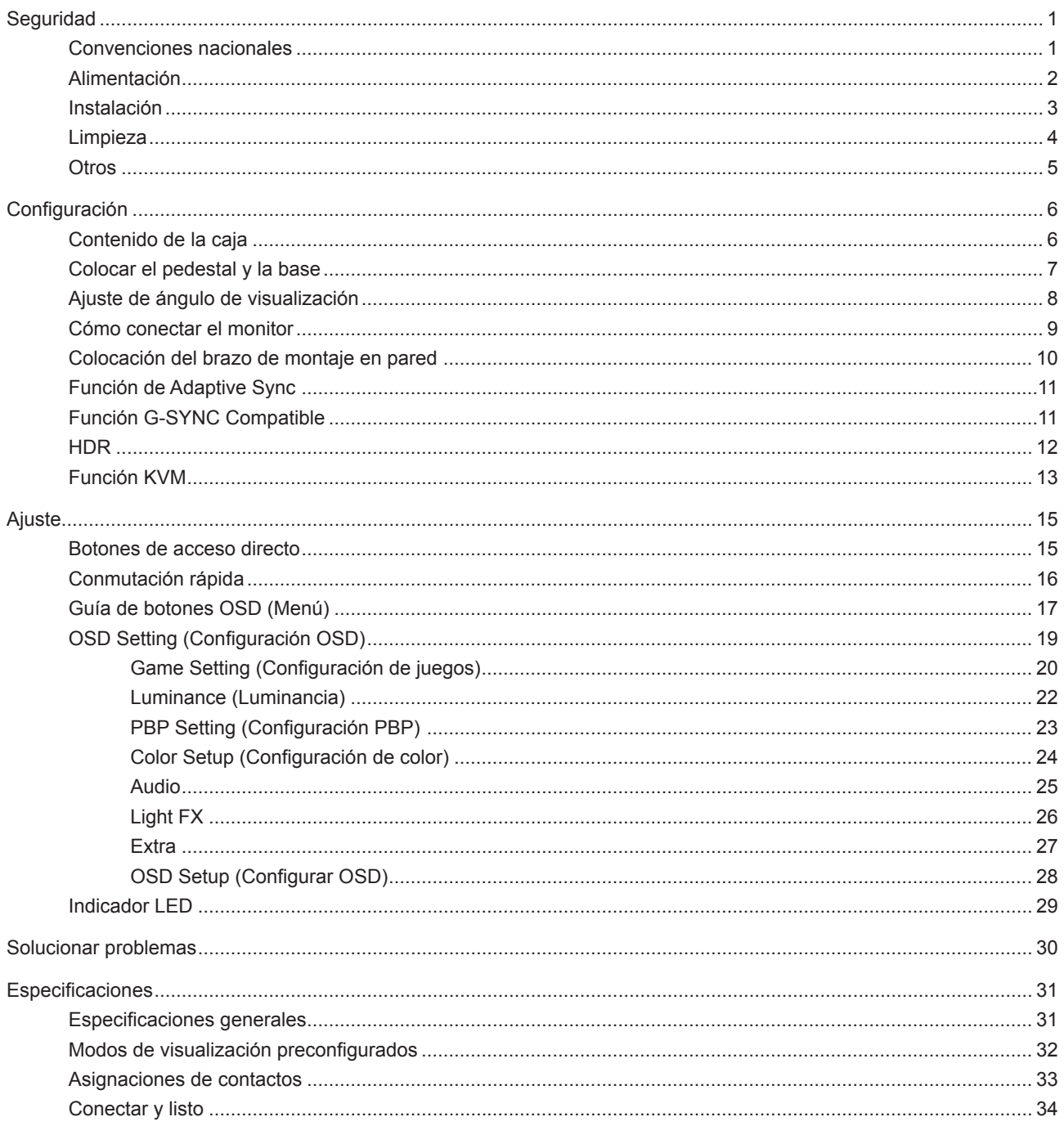

# <span id="page-2-0"></span>**Seguridad**

### **Convenciones nacionales**

Las siguientes subsecciones describen las convenciones de notación empleadas en este documento.

#### **Notas, avisos y advertencias**

A través de esta guía, los bloques de texto podrían estar acompañados de un icono y estar impresos en negrita o en cursiva. Estos bloques son notas, avisos y advertencias, y se usan de la siguiente manera:

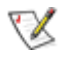

**NOTA:** Una NOTA aporta información importante que le ayuda a utilizar mejor su equipo.

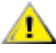

**AVISO:** Un AVISO indica daños potenciales al hardware o pérdida de datos y le explica cómo evitar el problema.

Δ

**ADVERTENCIA:** Una ADVERTENCIA indica la posibilidad de lesiones físicas y le explica cómo evitar el problema. Algunas advertencias podrían aparecer con formatos alternativos y podrían no estar acompañadas por un icono. En dichos casos, la presentación específica de la advertencia es obligatoria de acuerdo a las autoridades reguladoras.

### <span id="page-3-0"></span>**Alimentación**

El monitor debe alimentarse solamente con el tipo de fuente de alimentación indicado en la etiqueta. Si no está seguro del tipo de electricidad suministrado en su domicilio, consulte a su distribuidor o compañía eléctrica local.

El monitor está equipado con un enchufe de tres polos, un enchufe con un tercer polo (toma de tierra). Como medida de seguridad, este enchufe se ajustará solamente en una toma de corriente con conexión a tierra. Si el enchufe de tres polos no se encaja correctamente en la toma de corriente, pida ayuda a un electricista para que instale la toma de corriente correcta o utilice un adaptador para conectar el dispositivo correctamente a tierra. No ignore el objetivo de seguridad del enchufe con toma de tierra.

Desenchufe la unidad durante una tormenta eléctrica o cuando no se vaya a utilizar durante un largo período de tiempo. Esto protegerá el monitor de daños provocados por las subidas de tensión.

No sobrecargue las regletas de enchufes ni los alargadores. Si lo hace, podría provocar un incendio o descargas eléctricas.

Para garantizar el funcionamiento correcto, utilice el monitor solamente con los equipos que cumplan la norma UL, que tengan las tomas de corriente correctamente configuradas y con valores nominales comprendidos entre 100 y 240 V, con 5A como mínimo.

La toma de corriente, debe estar instalada cerca del equipo y debe disponer de un acceso fácil.

Para utilizar únicamente con el adaptador de alimentación suministrado Fabricantes: FSP TECHNOLOGY INC. Modelo: FSP230-AJAN3

### <span id="page-4-0"></span>**Instalación**

No coloque el monitor sobre un carrito, base, trípode, soporte o mesa inestable. Si el monitor se cae, podría provocar lesiones a las personas y el producto podría sufrir daños graves. Use sólo el carrito, base, trípode, soporte o mesa recomendado por el fabricante o vendido conjuntamente con este producto. Siga las instrucciones del fabricante cuando instale el producto y use los accesorios de montaje recomendados por dicho fabricante. La combinación del producto y del carrito debe movilizarse con cuidado.

Nunca empuje cualquier objeto hacia el interior de la ranura de la caja del monitor. Podría dañar partes de los circuitos y provocar un incendio o descarga eléctrica. Nunca derrame líquidos sobre el monitor.

No coloque la parte frontal del producto en el suelo.

Si instala el monitor en una estantería o en la pared, utilice un kit de montaje aprobado por el fabricantes y siga las instrucciones del kit.

Deje cierto espacio alrededor del monitor, como se muestra abajo. Si no lo hace, la circulación del aire puede ser inadecuada y se puede provocar sobrecalentamiento, lo que puede causar un incendio o dañar el monitor.

Æ Para evitar posibles daños, por ejemplo, que el panel se despegue del bisel, asegúrese de que el monitor no se incline hacia abajo más de -5 grados. Si se excede el máximo ángulo de inclinación hacia debajo de -5 grados, el daño del monitor no estará cubierto por la garantía.

Consulte a continuación las áreas de ventilación que se recomienda dejar alrededor del monitor, cuando el mismo se instale en la pared o sobre una base:

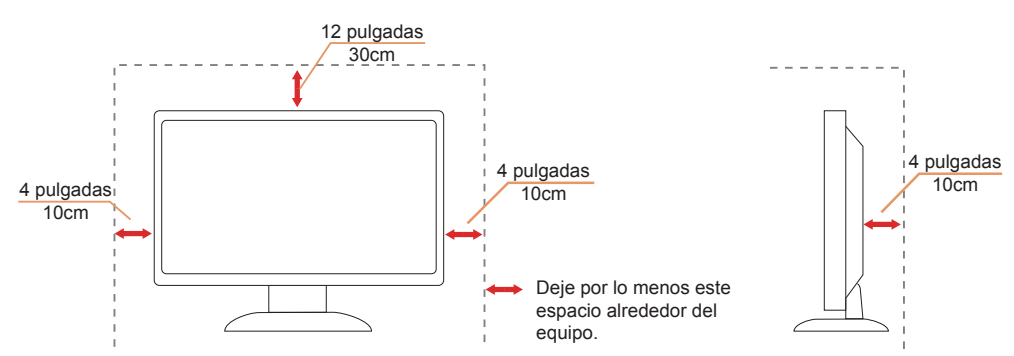

#### **Instalado con base**

### <span id="page-5-0"></span>**Limpieza**

Limpie la caja del televisor con un paño. Para eliminar las manchas, puede utilizar un detergente suave en lugar de un detergente fuerte, ya que este cauterizará la carcasa del producto.

Al realizar la limpieza, asegúrese de que no caiga detergente dentro de la unidad. El paño de limpieza no debe ser demasiado áspero ya que arañaría la superficie la pantalla.

Desconecte el cable de alimentación antes de limpiar el producto.

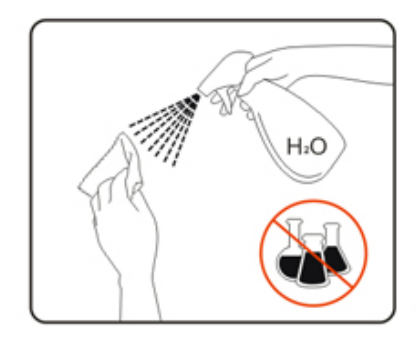

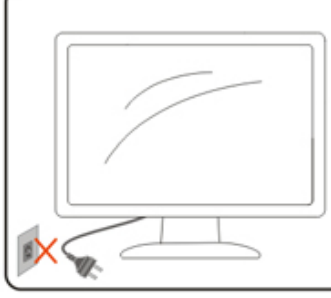

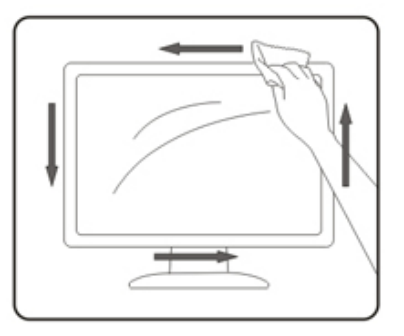

### <span id="page-6-0"></span>**Otros**

Si el producto emite un olor, sonido o humo extraño, desconecte el cable de alimentación INMEDIATAMENTE y póngase en contacto con un centro de servicio.

Asegúrese de que las aberturas de ventilación no están bloqueadas por una mesa o cortina.

No someta el monitor LCD a condiciones de vibración intensa o fuertes impactos durante el funcionamiento.

No golpee ni deje caer el monitor mientras lo usa o transporta.

# <span id="page-7-0"></span>**Configuración**

### **Contenido de la caja**

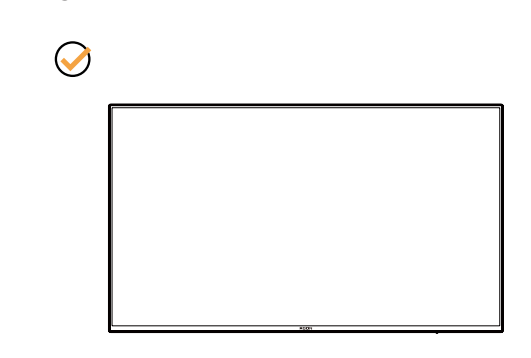

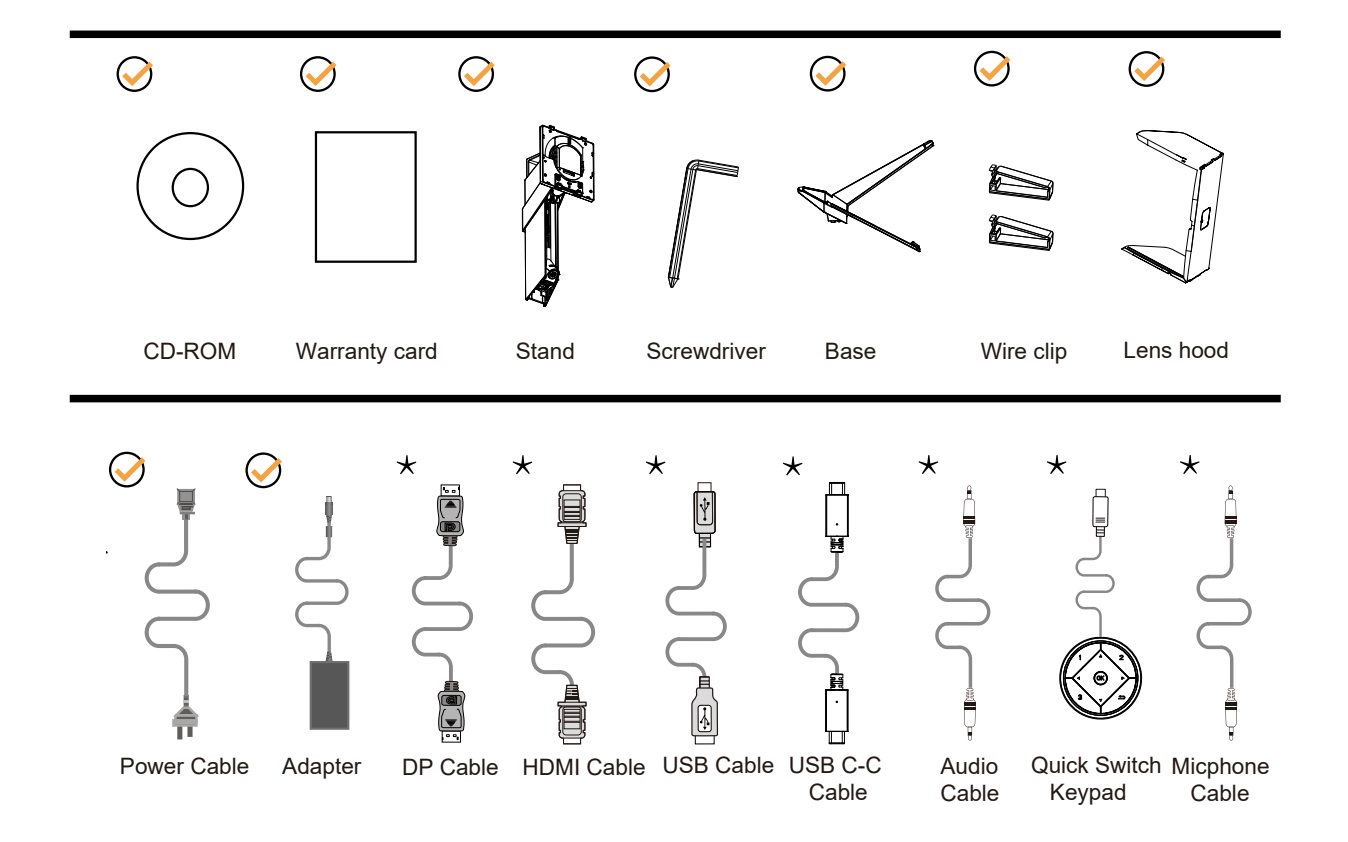

No todos los cables de señal se proporcionarán para todos los países y regiones. Consulte a su proveedor local u oficina de la sucursal de AOC para obtener confirmación.

### <span id="page-8-0"></span>**Colocar el pedestal y la base**

Instale o extraiga la base siguiendo estos pasos.

Instalación:

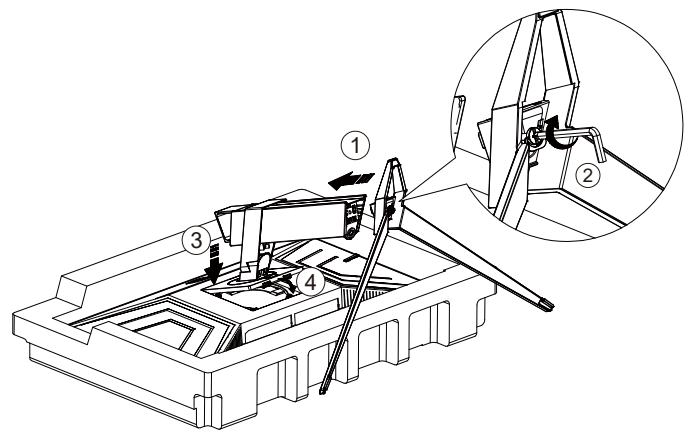

Extracción:

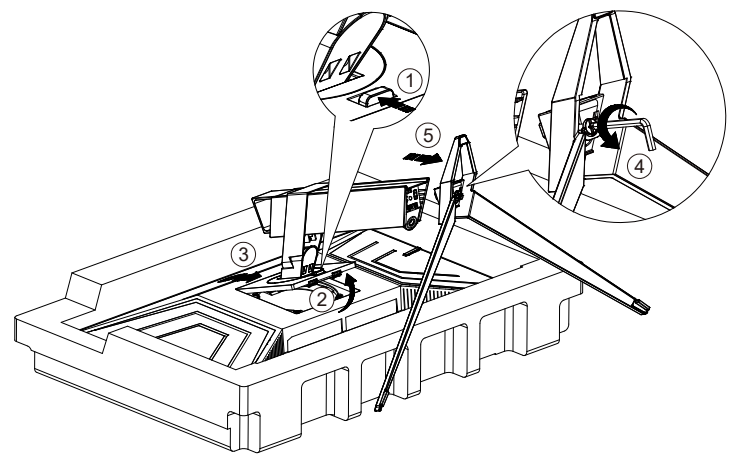

### <span id="page-9-0"></span>**Ajuste de ángulo de visualización**

Para obtener una visión óptima es recomendable mirar directamente a la pantalla completa y a continuación ajustar el ángulo del monitor para adecuarlo a sus preferencias.

Sujete la base, de modo que el monitor no se vuelque al cambiar el ángulo del monitor.

Usted puede ajustar el ángulo del monitor como se muestra abajo:

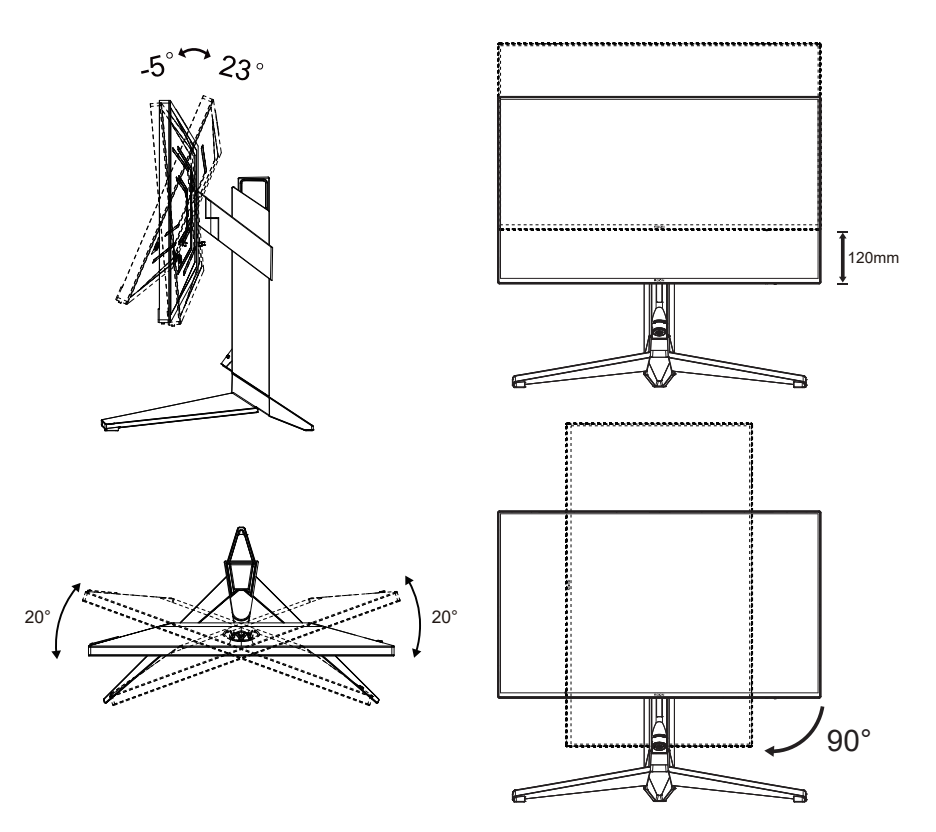

### **NOTA:**

No toque la pantalla LCD cuando cambie el ángulo. Podría provocar daños o romperse la pantalla del monitor.

#### **Advertencia:**

- 1. Para evitar posibles daños en la pantalla como el desprendimiento del panel, asegúrese de que el monitor no se incline hacia abajo más de -5 grados.
- 2. No presione la pantalla mientras ajusta el ángulo del monitor. Agárrela solo por el bisel.

### <span id="page-10-0"></span>**Cómo conectar el monitor**

Conexiones del cable de la parte posterior del monitor y su PC:

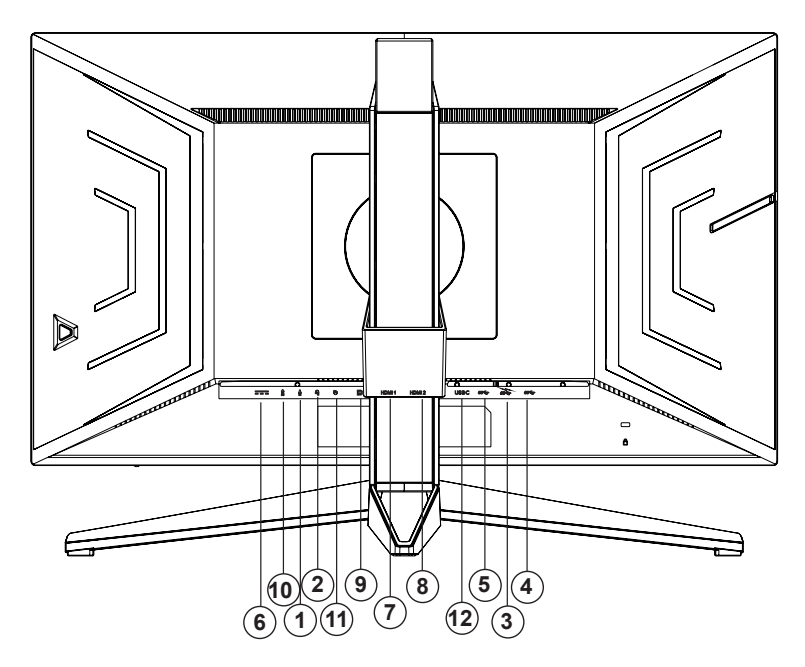

- 1. Entrada de micrófono
- 2. Auriculares (combinados con micrófono)
- 3. USB3.2 Gen1 descendente + carga rápida
- 4. USB3.2 Gen1 descendente
- 5. USB3.2 Gen1 ascendente
- 6. Alimentación
- 7. HDMI1
- 8. HDMI2
- 9. DP
- 10. Salida de micrófono (conectar con PC)
- 11. Teclado de conmutación rápida
- 12. USB C

#### **Conexión a un PC**

- 1. Conecte el cable de alimentación a la parte posterior del monitor.
- 2. Apague el PC y desconecte el cable de alimentación.
- 3. Conecte el cable de señal del monitor al conector de vídeo de la parte posterior del ordenador.
- 4. Conecte el cable de alimentación del ordenador y el monitor a una toma de corriente cercana.
- 5. Encienda el ordenador y el monitor.

Si aparece una imagen en el monitor, la instalación se ha completado. Si no aparece ninguna imagen, consulte la sección Solucionar problemas.

Para proteger el equipo, apague siempre su PC y el monitor LCD antes de realizar las conexiones.

### <span id="page-11-0"></span>**Colocación del brazo de montaje en pared**

Preparación para instalar un brazo de montaje en pared opcional.

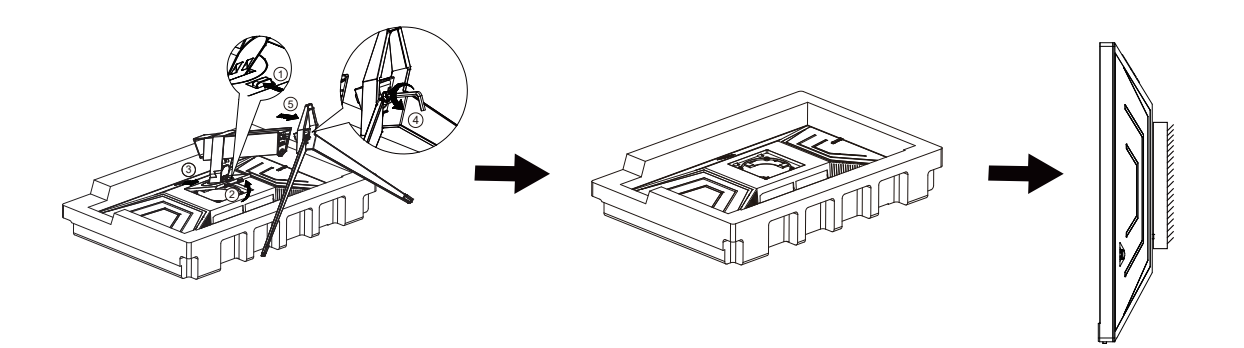

Este monitor puede adjuntarse a un brazo para montaje en la pared que adquiera por separado. Desconecte al corriente antes de este procedimiento. Siga estos pasos:

1. Retire la base.

2. Siga las instrucciones del fabricante para montar el brazo de montaje en pared.

3. Coloque el brazo para montaje en la pared en la parte trasera del monitor. Alinee los orificios del brazo con los orificios situados en la parte trasera del monitor.

4. Vuelva a conectar los cables. Consulte el manual del usuario que acompaña al brazo de montaje en pared opcional, para obtener instrucciones sobre cómo adjuntarlo a la pared.

Noted : VESA mounting screw holes are not available for all models, please check with the dealer or official department of AOC.

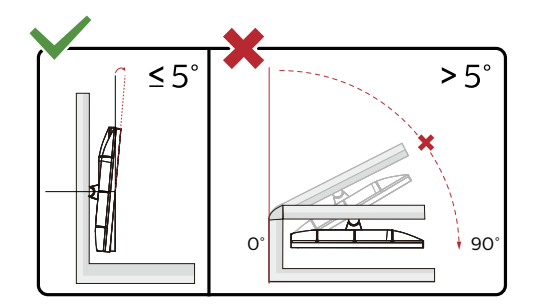

\* El diseño de la pantalla puede diferir de las ilustraciones.

#### **Advertencia:**

- 1. Para evitar posibles daños en la pantalla como el desprendimiento del panel, asegúrese de que el monitor no se incline hacia abajo más de -5 grados.
- 2. No presione la pantalla mientras ajusta el ángulo del monitor. Agárrela solo por el bisel.

### <span id="page-12-0"></span>**Función de Adaptive Sync**

- 1. La función de Adaptive Sync está disponible con DP/HDMI.
- 2. Tarjeta gráfica compatible: A continuación se muestra la lista recomendada, que también puede comprobar visitando www.AMD.com
- Radeon™ RX Vega serie
- Radeon™ RX 500 serie
- Radeon™ RX 400 serie
- Radeon™ R9/R7 300 serie (excepto la serie R9 370/X, R7 370/X, R7 265)
- Radeon™ Pro Duo (2016)
- Radeon™ R9 Nano serie
- Radeon™ R9 Fury serie
- Radeon™ R9/R7 200 serie (excepto la serie R9 270/X, R9 280/X)

### **Función G-SYNC Compatible**

Tarjeta gráfica compatible: GeForece GTX 650 Ti Boost o superior (para obtener una lista de tarjetas gráficas compatibles, visite el sitio Web //www.nvidia.com/en-in/geforce/products/g-sync-monitors/g-sync-hdr-requirements/) Controlador: GeForece 331,58 o superior. SO: Windows 7/8/8.1

### <span id="page-13-0"></span>**HDR**

Es compatible con señales de entrada en el formato HDR10.

La pantalla HDR puede activar automáticamente la función HDR si el reproductor y el contenido son compatibles. Póngase en contacto con el fabricante del dispositivo y con el proveedor del contenido para obtener información sobre la compatibilidad del mencionado dispositivo y contenido. Seleccione "DESACTIVAR" para la función HDR cuando no necesite la función de activación automática.

Nota:

- 1. No se necesita configuración especial para la interfaz DisplayPort/HDMI en las versiones de WIN10 inferiores (más antiguas) a la V1703.
- 2. Solamente la interfaz HDMI está disponible y la interfaz DisplayPort no puede funcionar en la versión V1703 de WIN10.
- 3. No se recomienda usar 3840x2160 a 50 Hz/60 Hz en dispositivos PC solo para jugadores UHD o Xbox/PS4-Pro.
- a. La resolución de la pantalla está establecida en 3840\*2160, y el valor predefinido de la función HDR es ACTIVADO. En estas condiciones, la pantalla puede atenuarse ligeramente, lo que indica que la función HDR se ha activado.
- b. Después de entrar en una aplicación, el mejor efecto HDR puede lograrse cuando la resolución se cambia a 3840\*2160 (si está disponible).

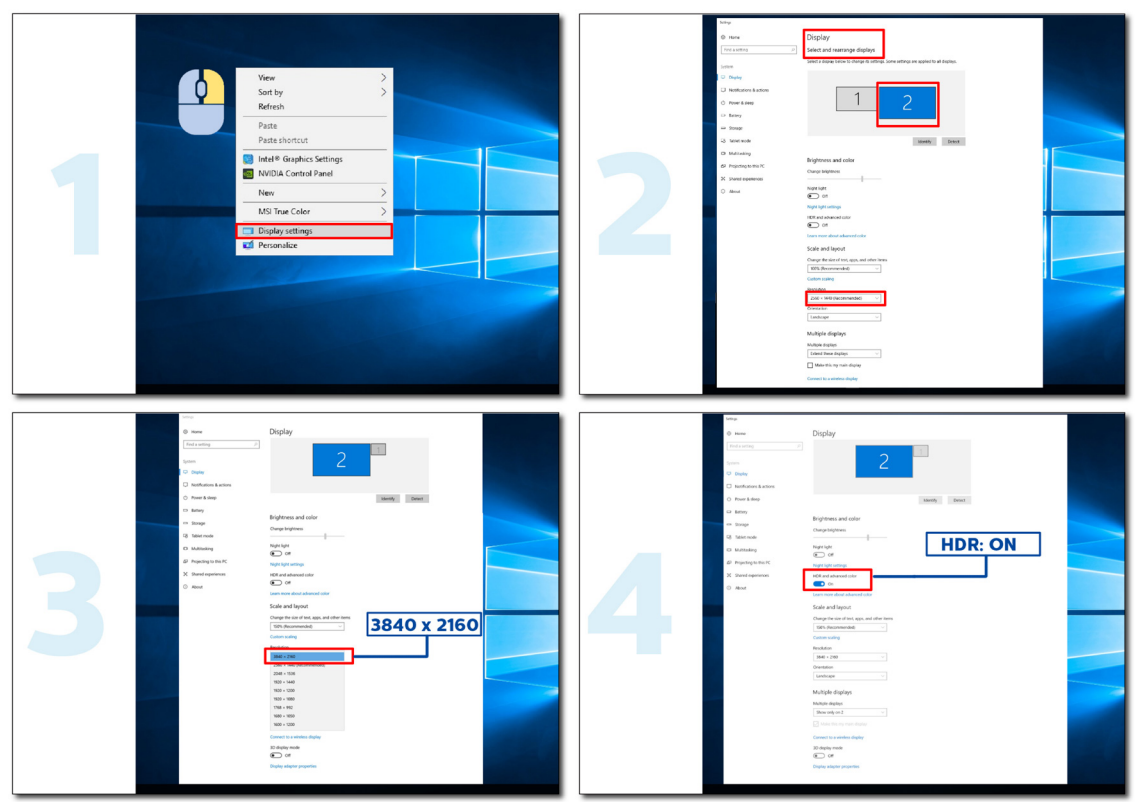

### <span id="page-14-0"></span>**Función KVM**

#### **¿Qué es KVM?**

Con la función KVM, puede mostrar dos equipos de sobremesa, dos equipos portátiles o uno de sobremesa y otro portátil en un monitor AOC y controlar los dos dispositivos con un conjunto de teclado y mouse. Cambie el control sobre los dispositivos del equipo de sobremesa o del equipo portátil eligiendo la fuente de señal de entrada en "Input Select" (Selec. de entrada) del menú OSD.

#### **¿Cómo se debe utilizar KVM?**

Paso 1: Conecte un dispositivo (equipo de sobremesa o equipo portátil) al monitor a través de USB C.

Paso 2: Conecte el otro dispositivo al monitor a través de HDMI o DisplayPort. A continuación, conecte también este dispositivo al monitor con USB ascendente.

Paso 3: Conecte los periféricos (teclado y ratón) al monitor a través del puerto USB.

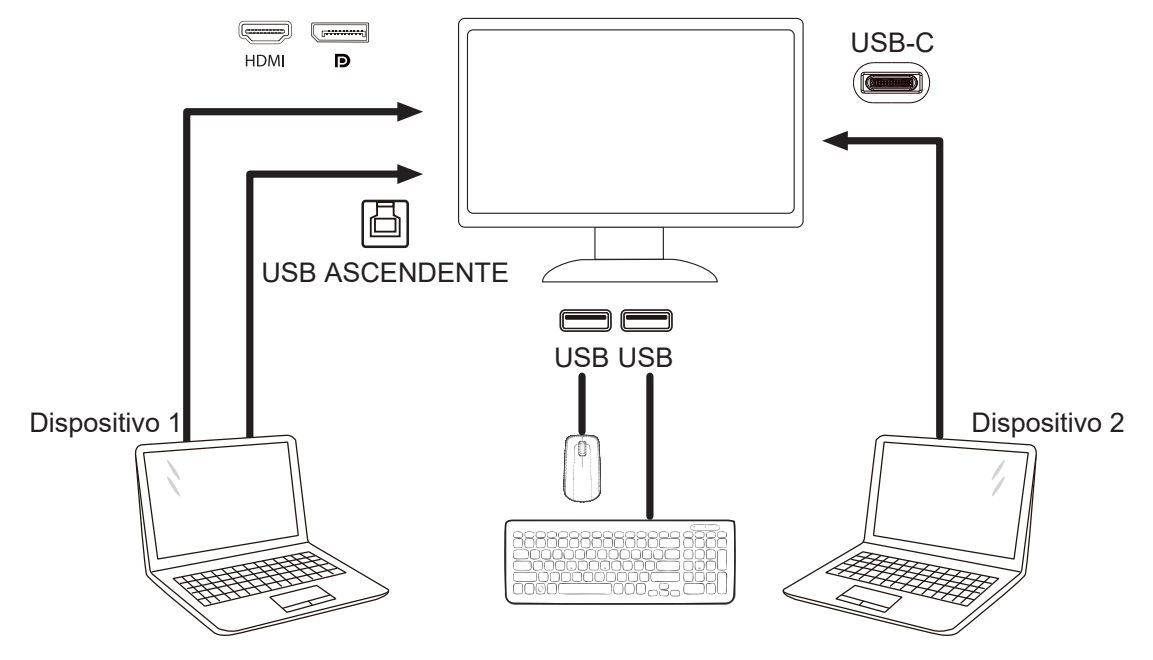

Nota: El diseño de la pantalla puede ser diferente a los que se ilustran.

Paso 4: Entre en el menú OSD. Vaya a la página OSD Setup (Configurar OSD) y seleccione "Auto" (Automático), "USB C", o "USB UP" (USB ASCENDENTE) en la pestaña USB Selection (Selección USB).

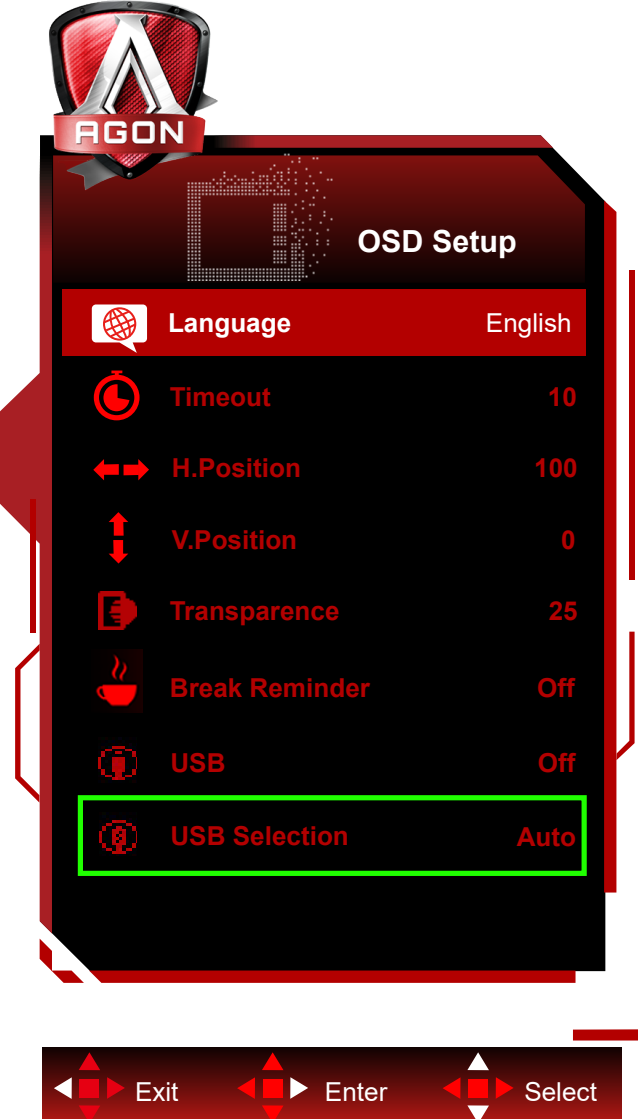

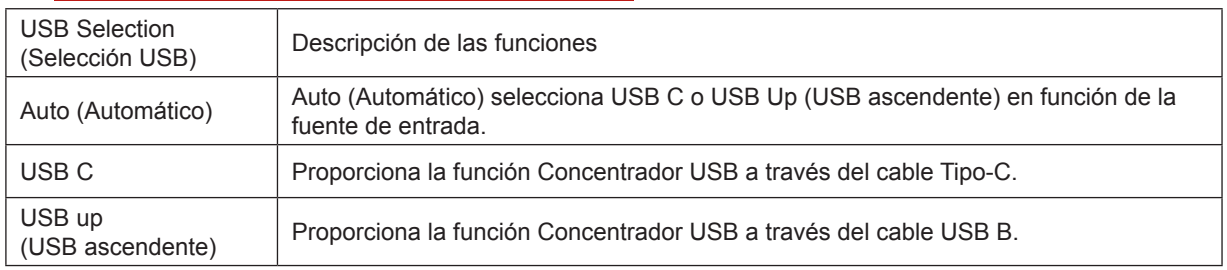

# <span id="page-16-0"></span>**Ajuste**

### **Botones de acceso directo**

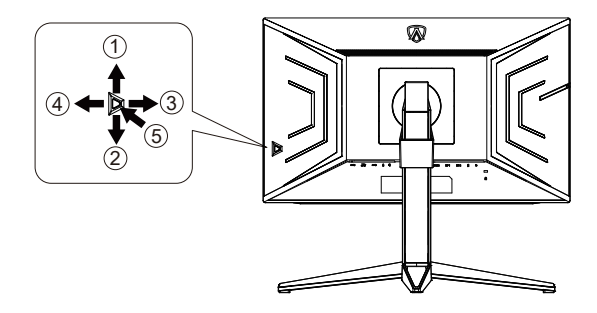

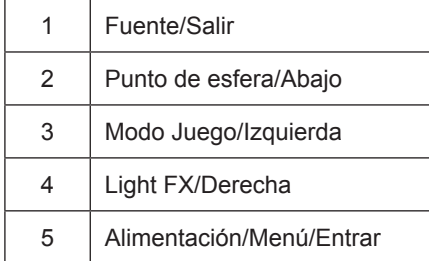

#### **Alimentación/Menú/Entrar**

Presione el botón Alimentación para encender el monitor.

Cuando no haya menú OSD, presione este botón para mostrar el menú OSD o confirmar la selección. Presione el botón durante 2 segundos aproximadamente para apagar el monitor.

#### **Punto de esfera**

Cuando no haya menú OSD, presione el botón Punto de esfera para mostrar u ocultar el punto de esfera.

#### **Modo Juego/Izquierda**

Cuando el menú OSD esté desactivado, presione la tecla "Izquierda" para abrir la función del modo Juego y, a continuación, presione "Izquierda" o "Derecha" para seleccionar el modo de juego (FPS, RTS, Carreras, Jugador 1, Jugador 2 o Jugador 3) en función de los diferentes tipos de juego.

#### **Light FX/Derecha**

Cuando no se muestre el menú OSD, presione el botón "Derecha" para activar la función Luz FX.

#### **Fuente/Salir**

Cuando el menú OSD está cerrado, presione el botón Fuente/Automático/Salir para habilitar la función del mismo nombre.

### <span id="page-17-0"></span>**Conmutación rápida**

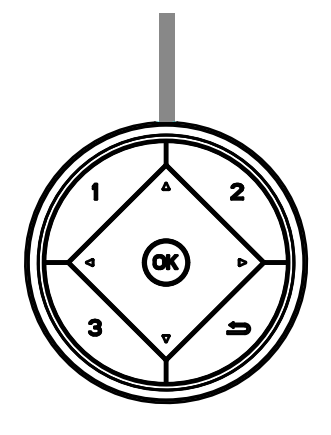

#### **◄:**

Cuando el menú OSD esté desactivado, presione el botón **◄** para abrir la función del modo Juego y, a continuación, presione la tecla **◄** o ► para seleccionar el modo de juego (FPS, RTS, Carreras, Jugador 1, Jugador 2 o Jugador 3) en función de los diferentes tipos de juego.

#### **►:**

Cuando no se vuestra el menú OSD, presione el botón ► para activar la barra de ajuste Control de sombra. Menu/OK

Cuando no haya menú OSD, presione este botón para mostrar el menú OSD o confirmar la selección.

**▲**

Cuando el menú OSD esté cerrado, presione el botón ▲ para habilitar la función Fuente.

**▼**

Cuando no haya menú OSD, presione el botón Punto de esfera para mostrar u ocultar el punto de esfera.

**1:**

Presionar el botón 1 para seleccionar el modo Jugador 1

#### **2:**

Presionar el botón 2 para seleccionar el modo Jugador 2

**3:**

Presionar el botón 3 para seleccionar el modo Jugador 3

 $\triangleq$ 

Presione para salir de OSD.

### <span id="page-18-0"></span>**Guía de botones OSD (Menú)**

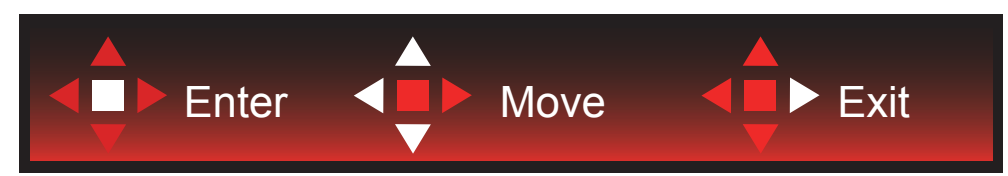

Intro: Utilice el botón Intro para entrar en el siguiente nivel del menú OSD. Mover: Utilice los botones Izquierda/Arriba/Abajo para mover la selección del menú OSD. Salir: Utilice el botón Derecha para salir del menú OSD.

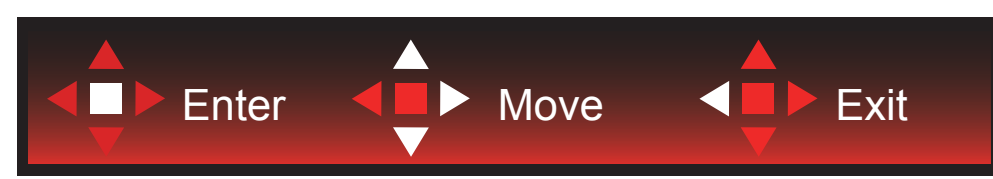

Intro: Utilice el botón Intro para entrar en el siguiente nivel del menú OSD. Mover: Utilice los botones Derecha/Arriba/Abajo para mover la selección del menú OSD. Salir: Utilice el botón Izquierda para salir del menú OSD.

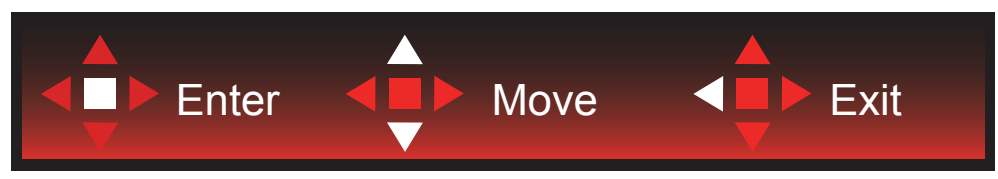

Intro: Utilice el botón Intro para entrar en el siguiente nivel del menú OSD. Mover: Utilice los botones Izquierda/Arriba/Abajo para mover la selección del menú OSD. Salir: Utilice el botón Izquierda para salir del menú OSD.

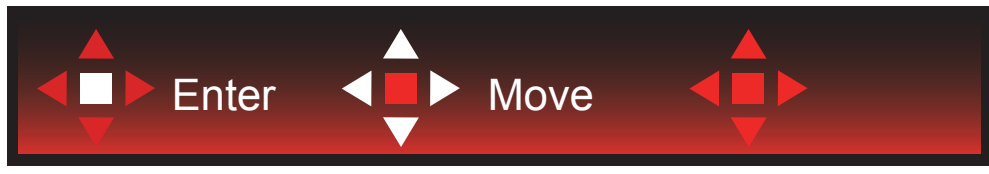

Mover: Utilice los botones Izquierda/Derecha/Arriba/Abajo para mover la selección del menú OSD.

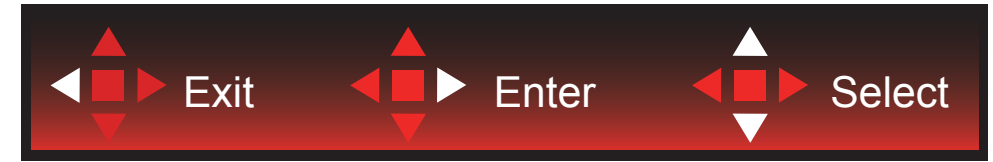

Salir: Utilice el botón Izquierda para salir del menú OSD y pasar al siguiente nivel del menú OSD. Intro: Utilice el botón Derecha para entrar en el siguiente nivel del menú OSD. Seleccionar: Utilice los botones Arriba/Abajo para mover la selección del menú OSD.

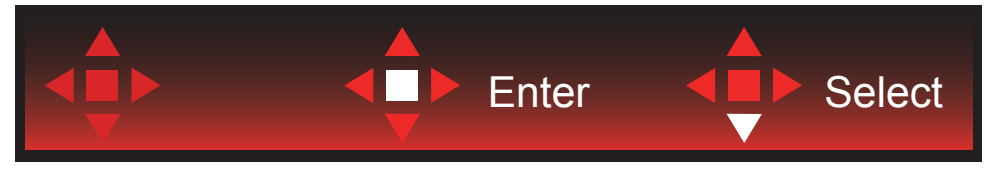

Intro: Utilice el botón Intro para aplicar la configuración del menú OSD y volver al nivel del menú OSD anterior. Seleccionar: Utilice el botón Abajo para ajustar la configuración del menú OSD.

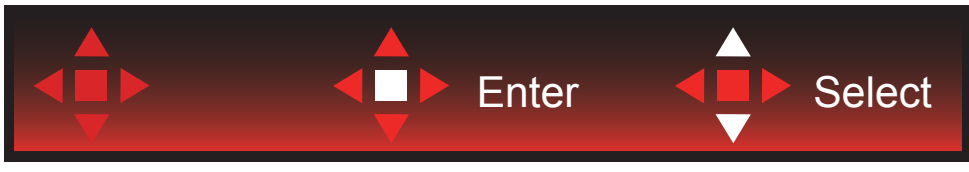

Seleccionar: Utilice el botón Arriba/Abajo para ajustar la configuración del menú OSD.

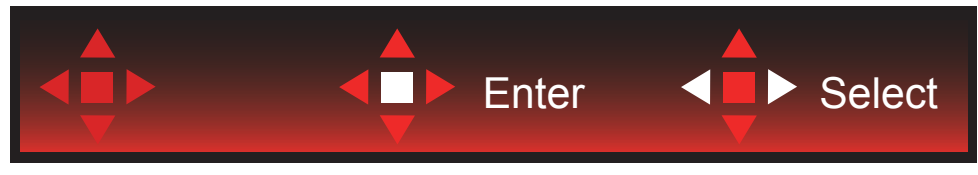

Intro: Utilice el botón Intro para salir del menú OSD y pasar al nivel anterior del menú OSD. Seleccionar: Utilice el botón Izquierda/Derecha para ajustar la configuración del menú OSD.

### <span id="page-20-0"></span>**OSD Setting (Configuración OSD)**

Instrucciones básicas y sencillas sobre los botones de control.

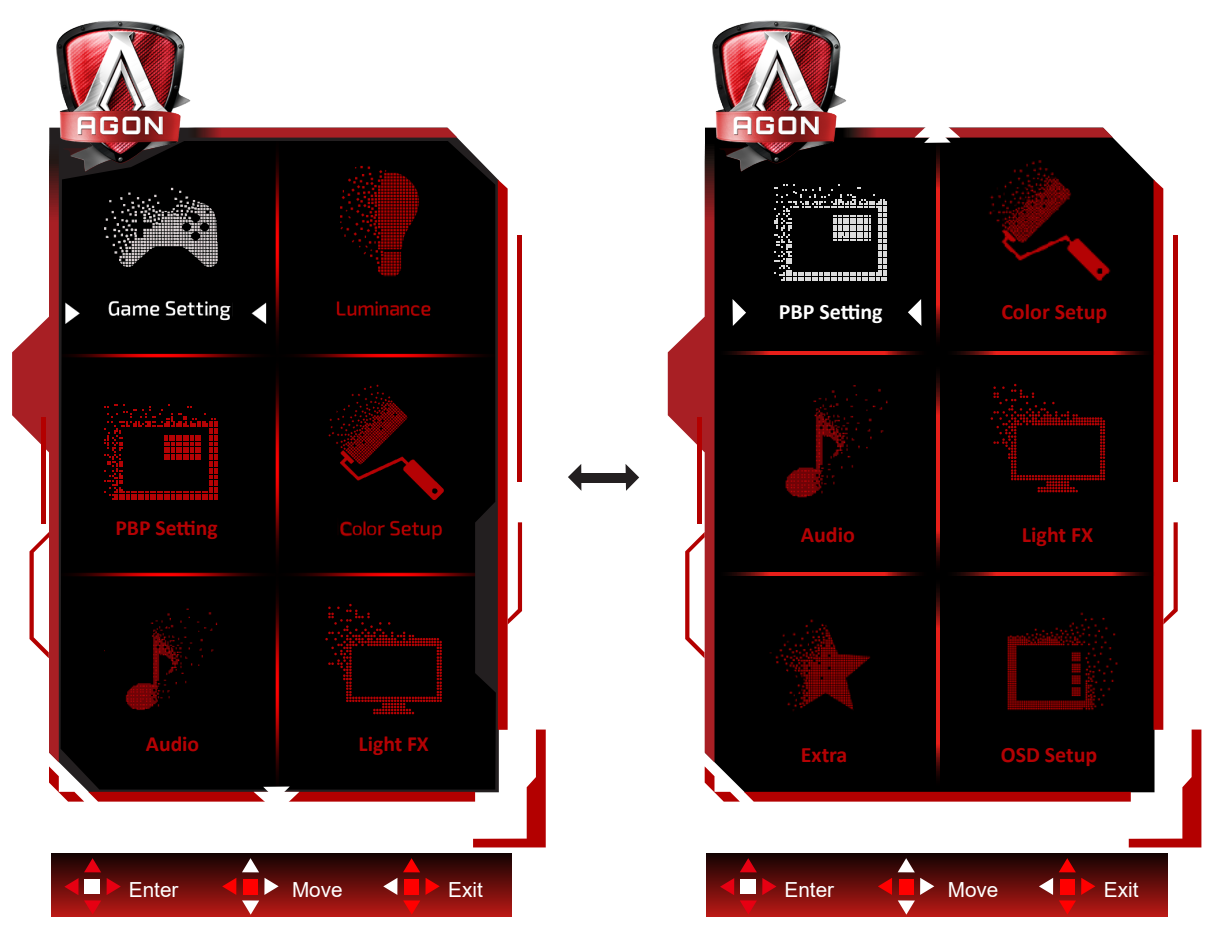

- 1). Presione el botón MENÚ para activar la ventana OSD.
- 2). Siga la guía de botones para mover o seleccionar (ajustar) la configuración del menú OSD..
- 3). Función de bloqueo y desbloqueo de los menús OSD: Para bloquear o desbloquear el menú OSD, presione sin soltar el botón Abajo durante 10 segundos mientras la función OSD no está activa.

#### **Notas:**

- 1). Si el producto solamente tiene una entrada de señal, el elemento "Selección de entrada" se deshabilita para realizar el ajuste.
- 2). Modos ECO (excepto el modo Estándar), DCR y modo DCB ; solamente puede existir uno de estos cuatro estados.

<span id="page-21-0"></span>**Game Setting (Configuración de juegos)**

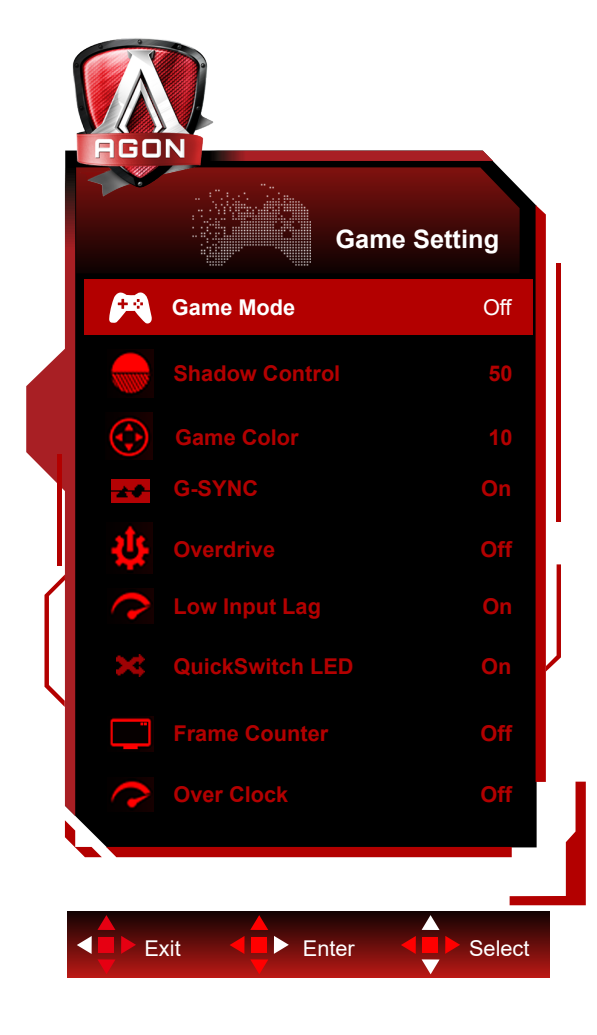

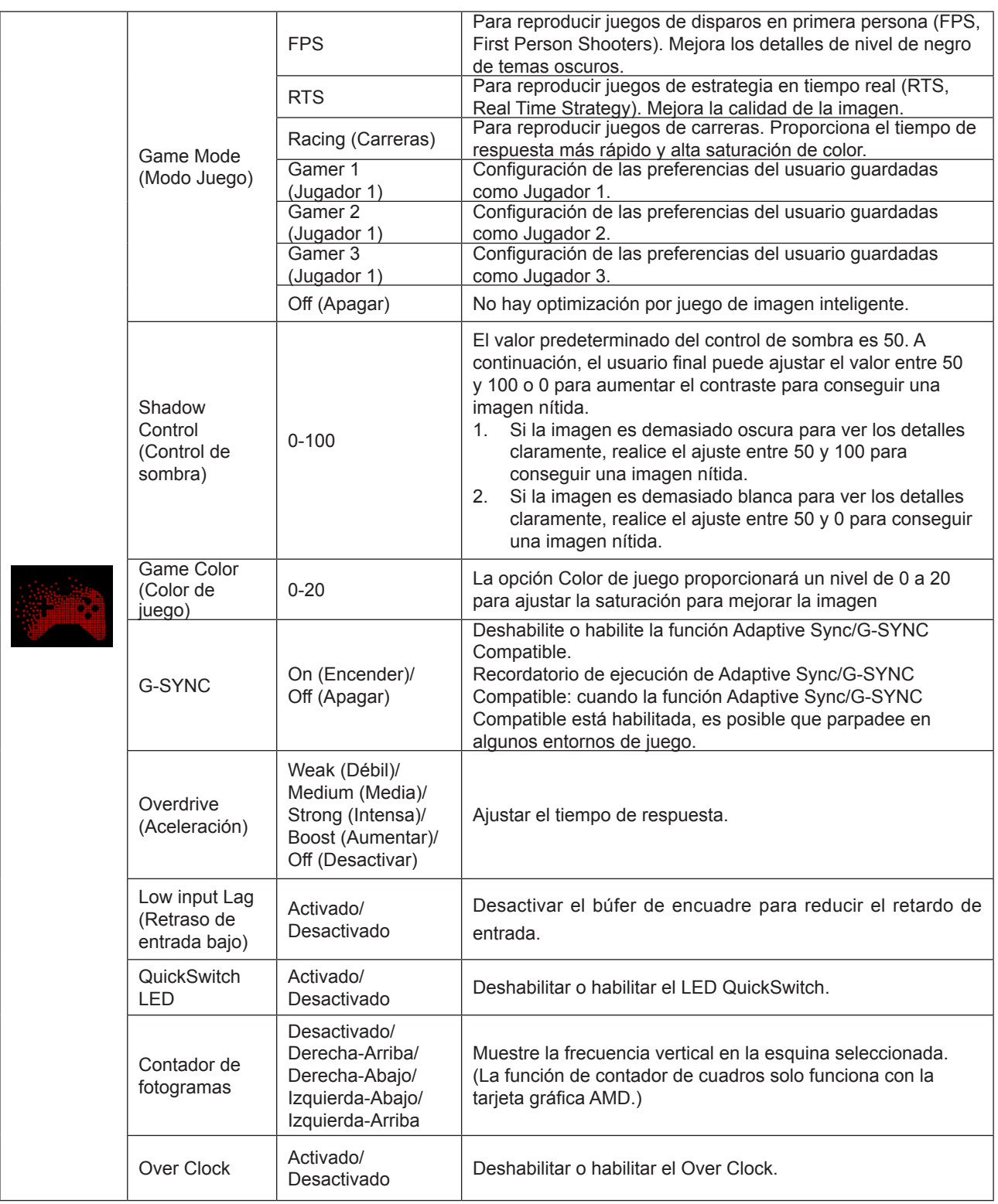

#### **Nota:**

1. Cuando "Modo HDR" en "Luminance (Luminancia)" se establece en no desactivado, no se pueden ajustar las opciones "Modo Juego", "Control de sobras" y "Color del juego".

2. Cuando "HDR" en "Luminance (Luminancia)" se establece en no desactivado, no se pueden ajustar las opciones "Modo Juego", "Control de sobras" y "Color del juego"y "Realce".

### <span id="page-23-0"></span>**Luminance (Luminancia)**

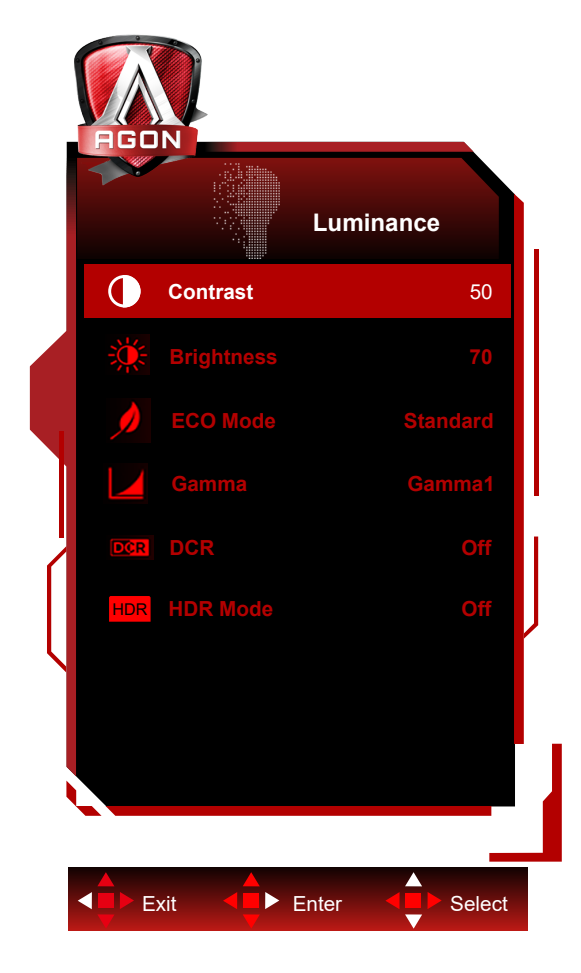

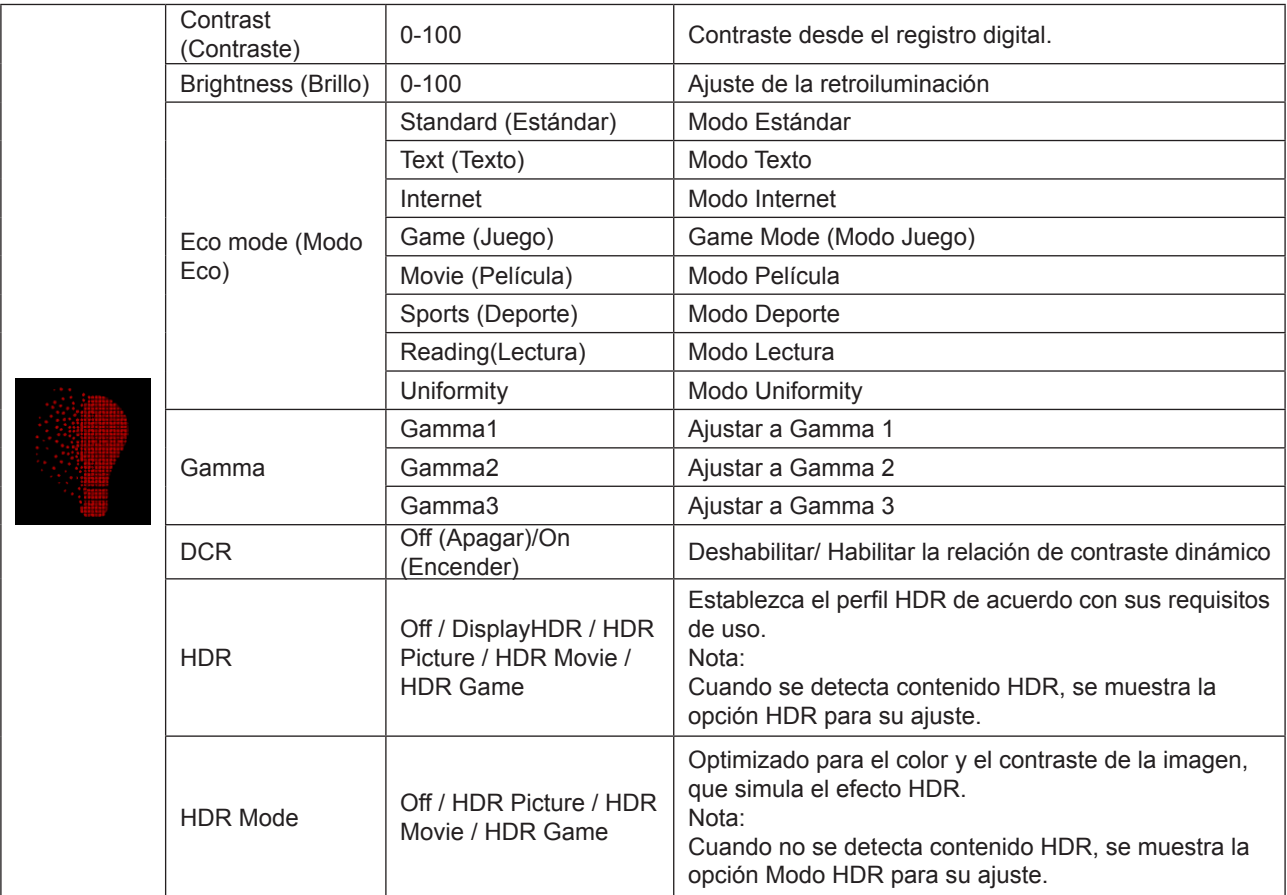

#### <span id="page-24-0"></span>**Nota:**

1. Cuando "Modo HDR" en "Luminance (Luminancia)" se establece en no desactivado, no se pueden ajustar las opciones "Contraste", "Modo Eco" y "Gamma".

2. Cuando la opción "HDR" está establecida en "No apagado", los elementos "Contraste", "Brillo", "Modo Eco", "Gamma", "HDR" no se pueden ajustar.

#### **PBP Setting (Configuración PBP)**

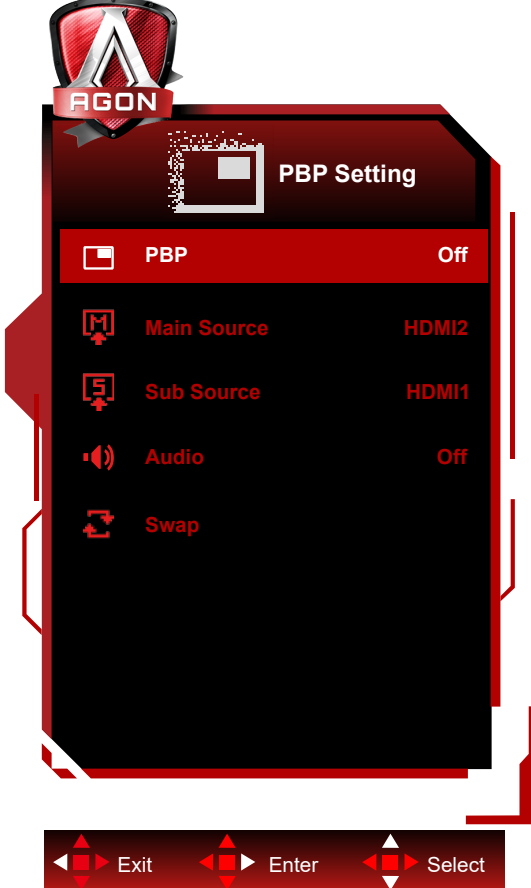

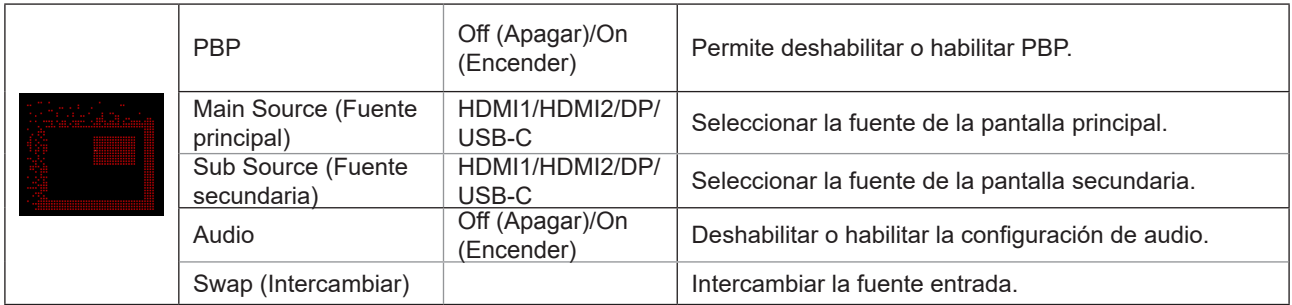

Consulte la tabla siguiente para conocer la compatibilidad de la fuente de entrada principal o secundaria.

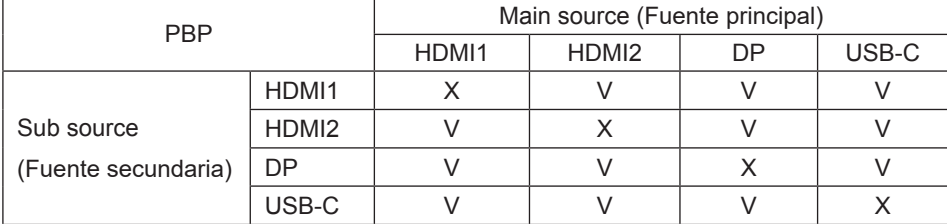

<span id="page-25-0"></span>**Color Setup (Configuración de color)**

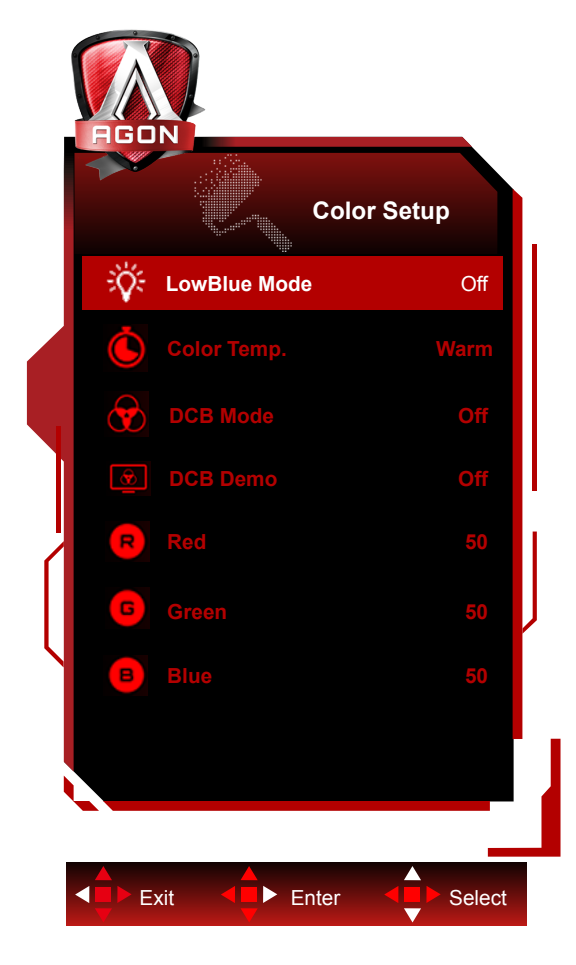

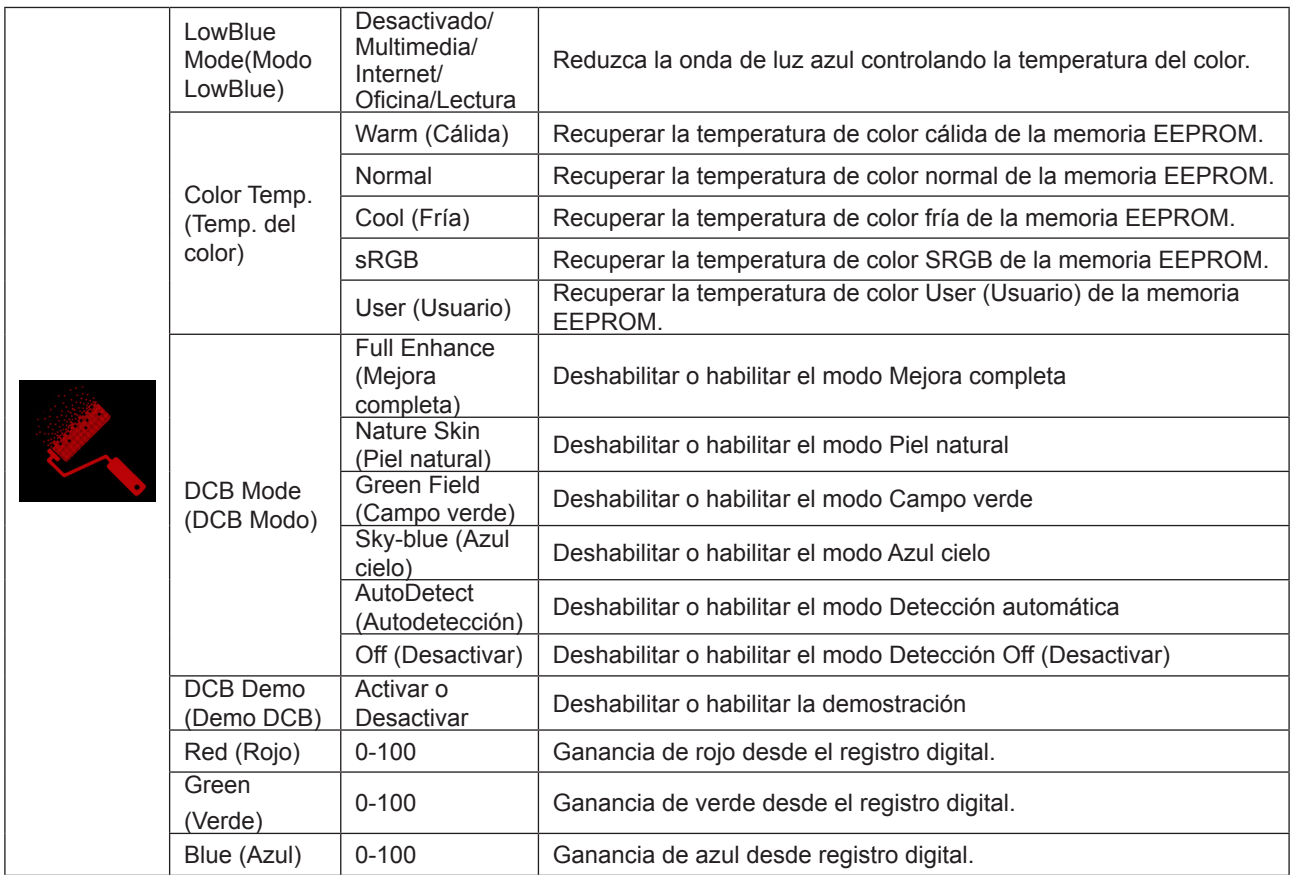

#### <span id="page-26-0"></span>**Nota:**

Cuando "Modo HDR" o "HDR" en "Luminance (Luminancia)" se establece en no desactivado, no se puede ajustar ningún elemento bajo "Configuración de color".

#### **Audio**

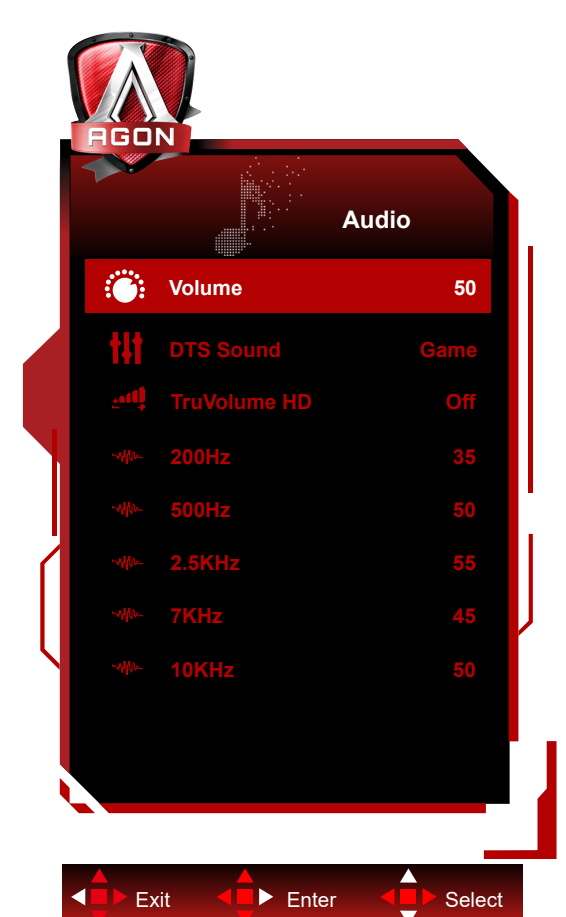

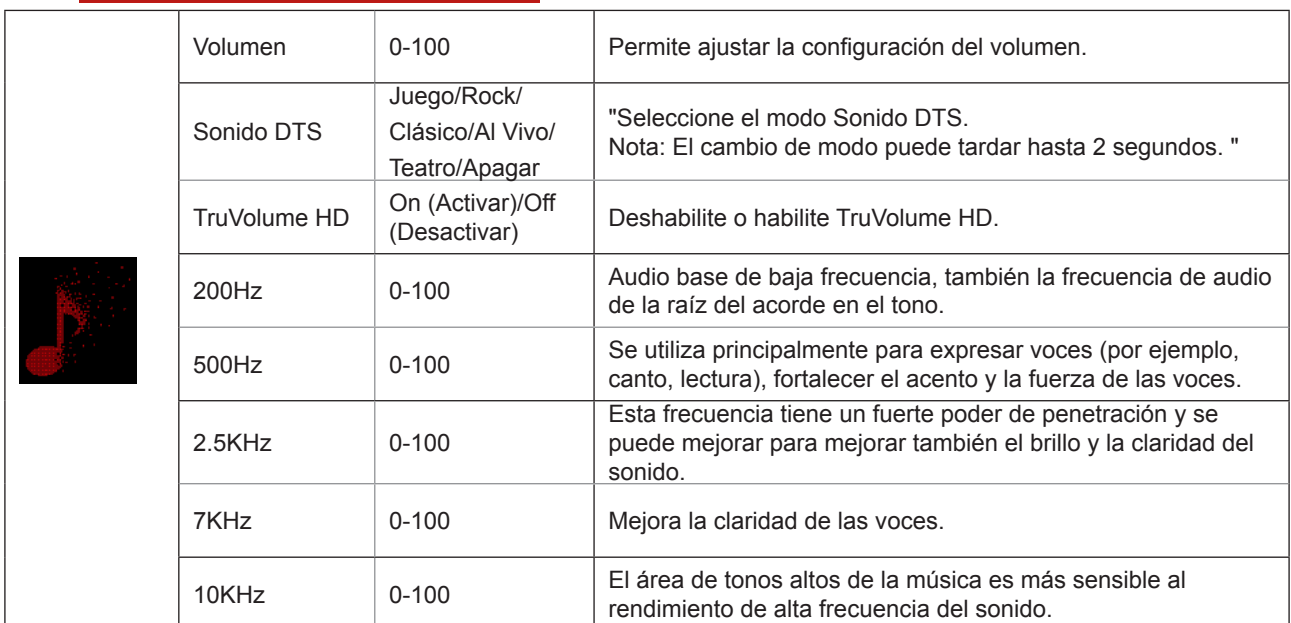

### <span id="page-27-0"></span>**Light FX**

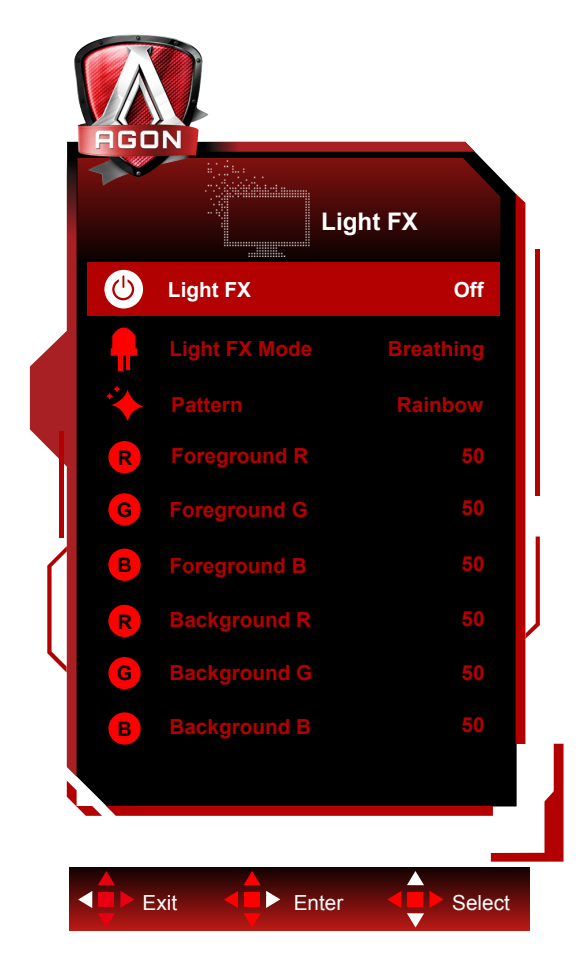

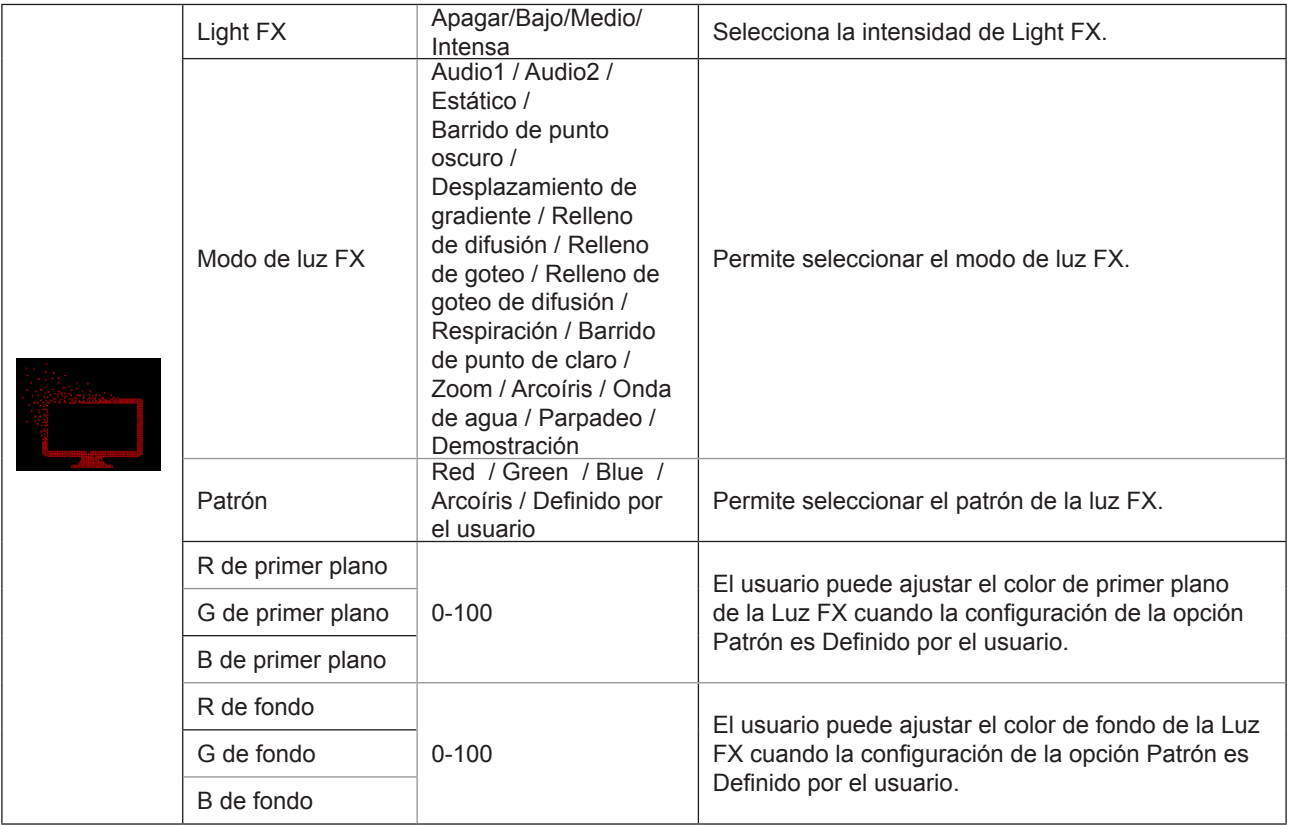

#### <span id="page-28-0"></span>**Extra**

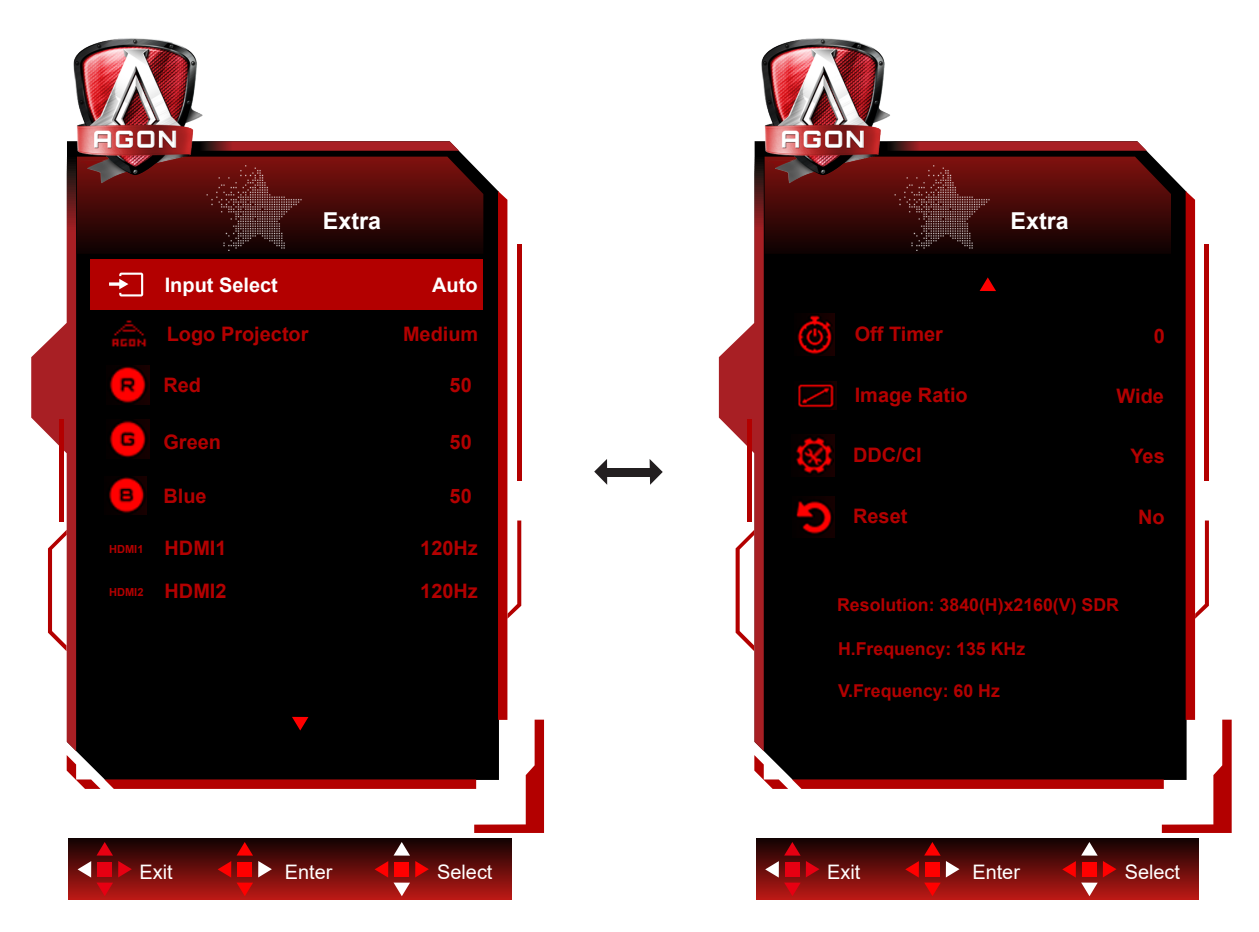

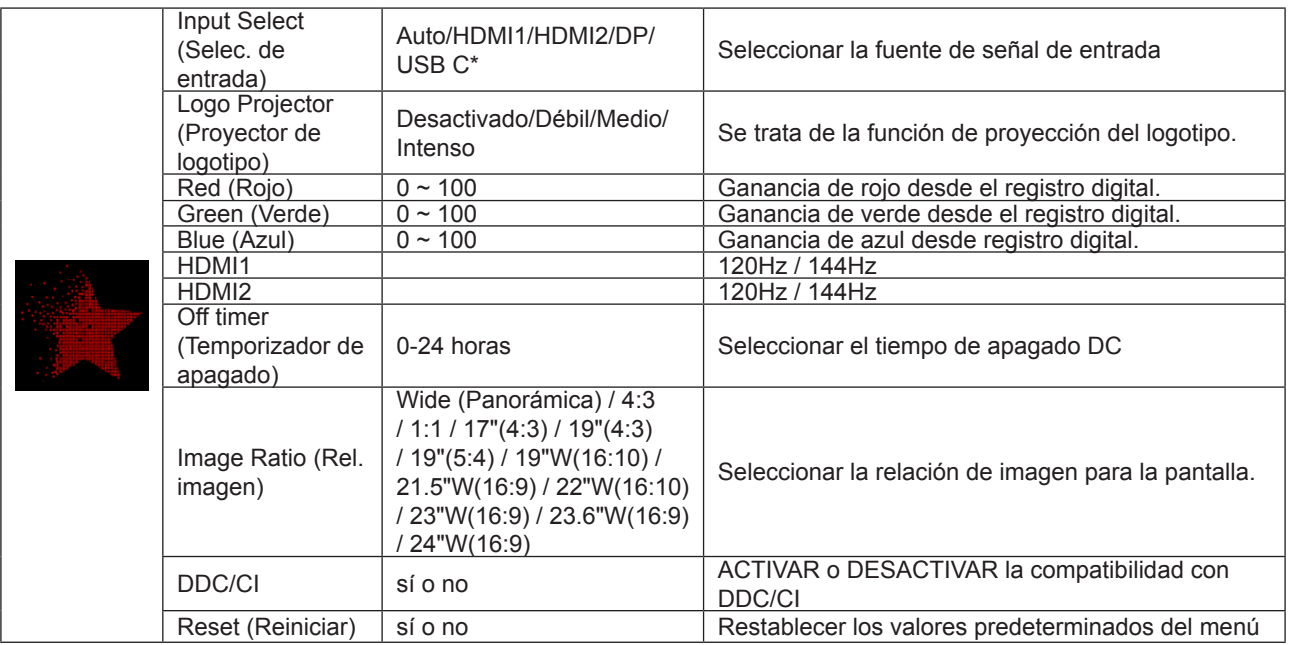

#### **Nota:**

\*: el dispositivo debe soportar USB C (DP Alt) función.

La función USB C (DP Alt) se desactiva por defecto cuando se utiliza por primera vez o después de la operación de reinicio del menú OSD, y se puede volver a activar de cualquiera de las siguientes maneras:

1) The display is turned on and off 2 times in total.

2) The "USB" option under "Others" in the OSD menu is set to non-closed state.

### <span id="page-29-0"></span>**OSD Setup (Configurar OSD)**

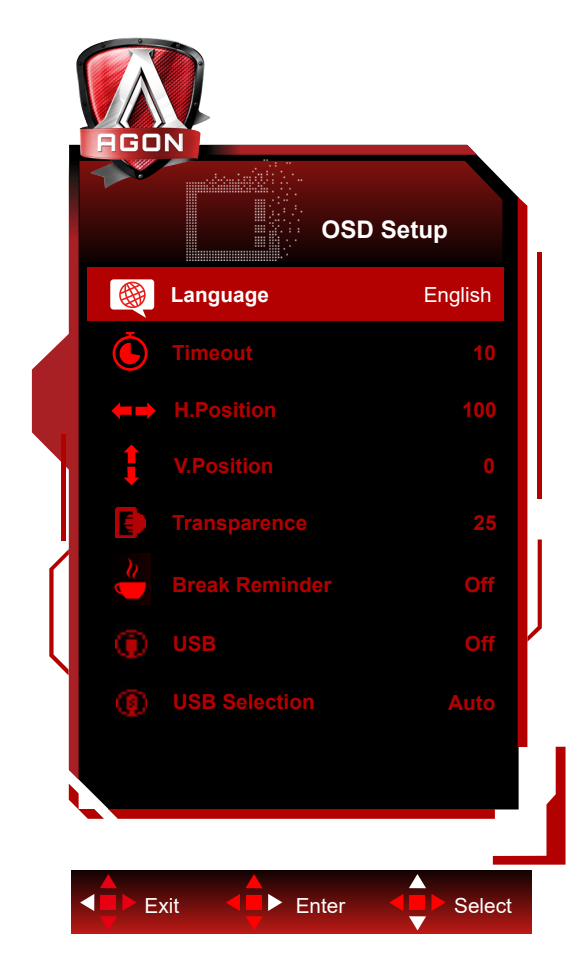

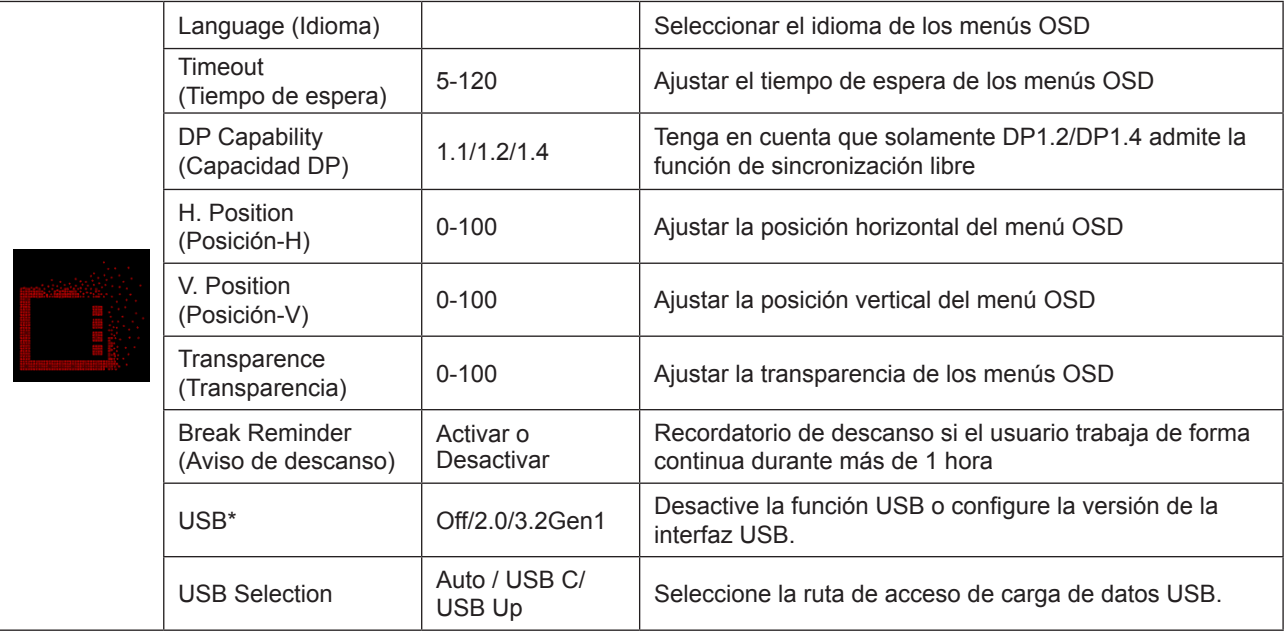

#### **Nota:**

\*: Entrada de señal USB C(DP Alt)(HBR3), y "USB" está configurado en "2.0", la resolución máxima es UHD 120Hz.

### <span id="page-30-0"></span>**Indicador LED**

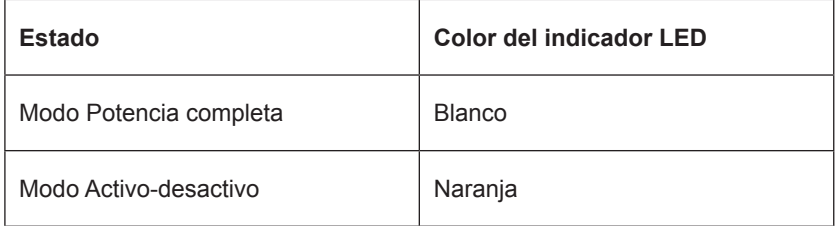

# <span id="page-31-0"></span>**Solucionar problemas**

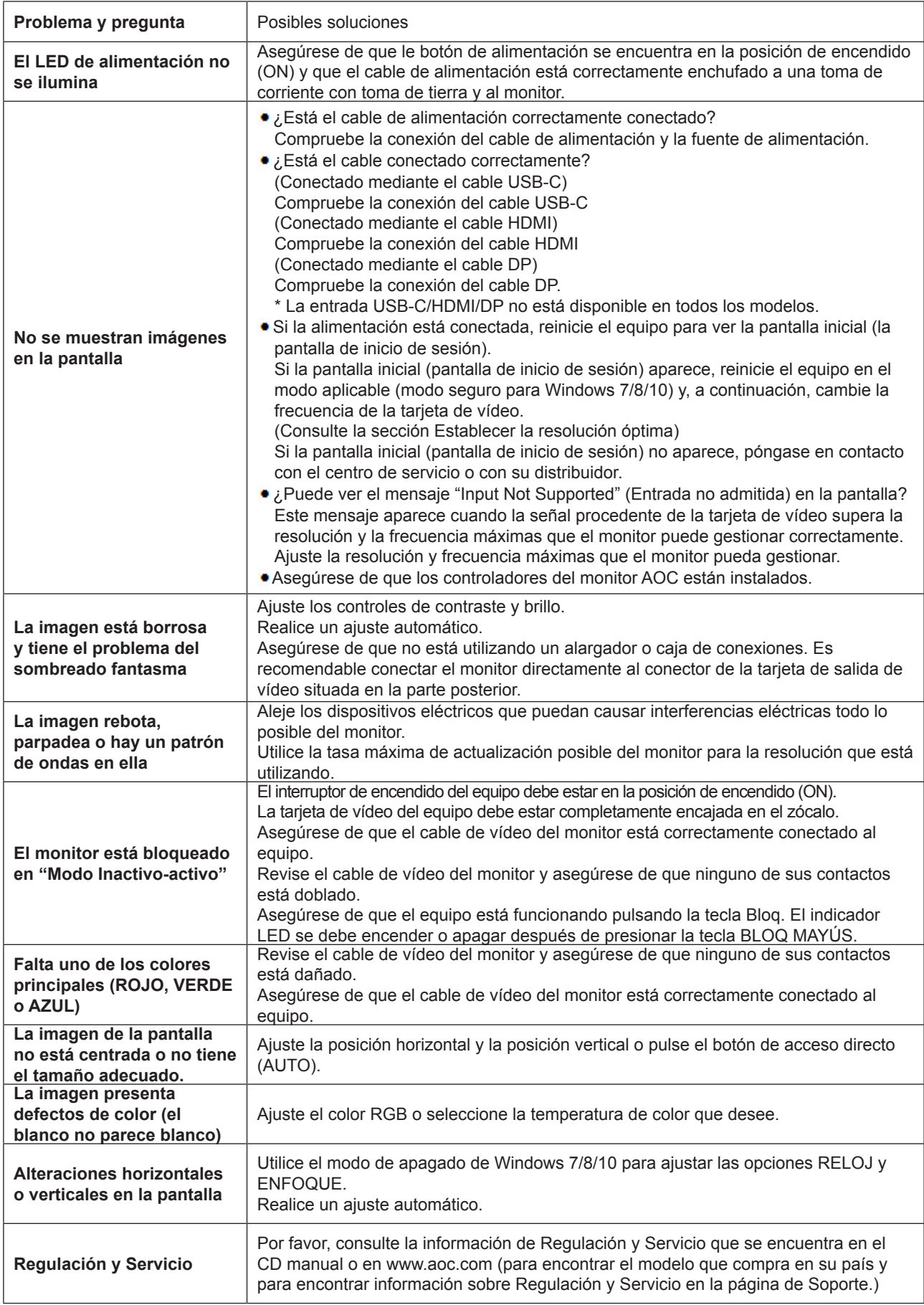

# <span id="page-32-0"></span>**Especificaciones**

### **Especificaciones generales**

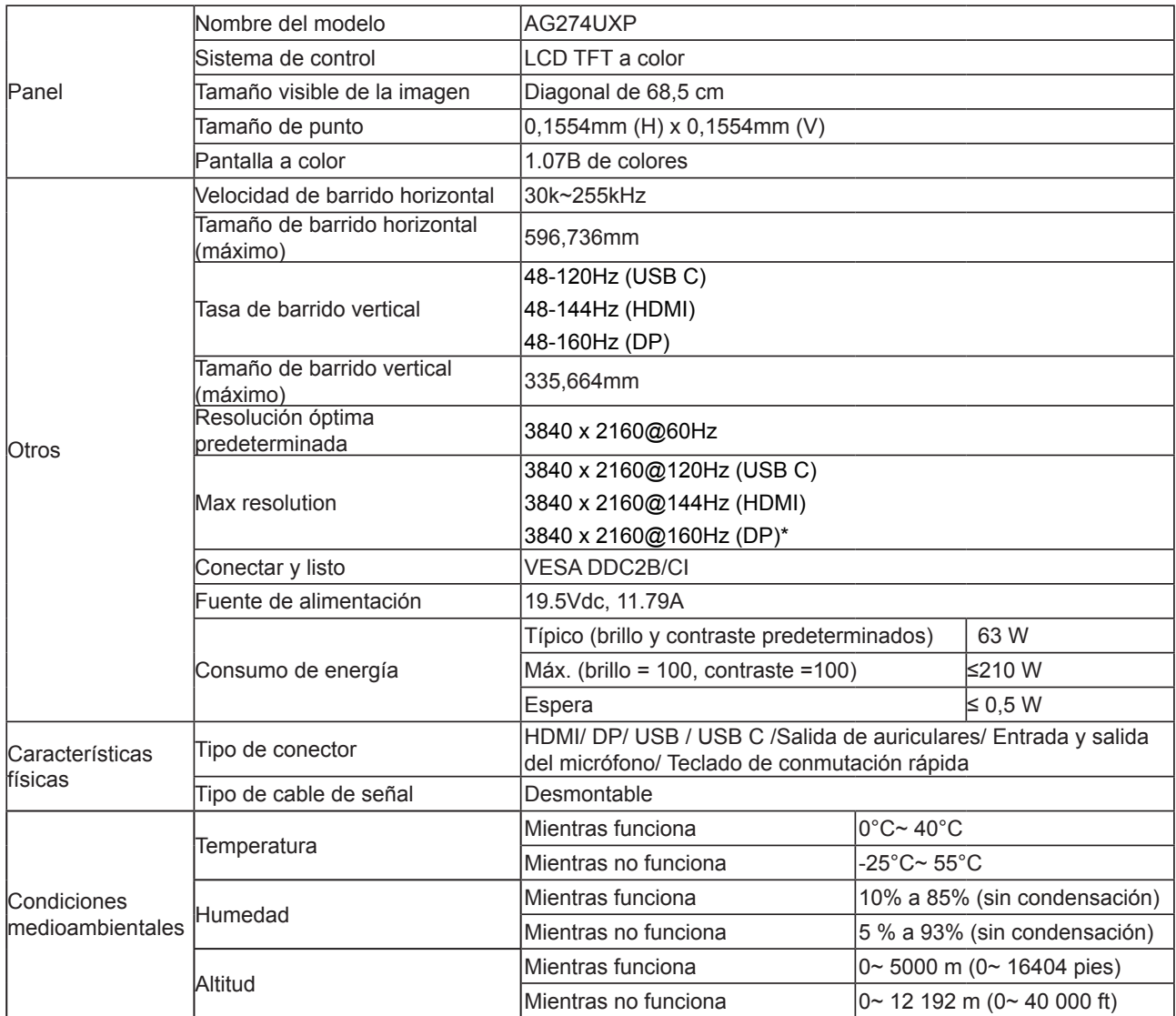

#### **Nota:**

\*: Para habilitar la resolución 4K a 160 Hz con DSC, se debe utilizar una tarjeta gráfica compatible con DSC.

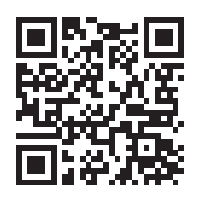

## <span id="page-33-0"></span>**Modos de visualización preconfigurados**

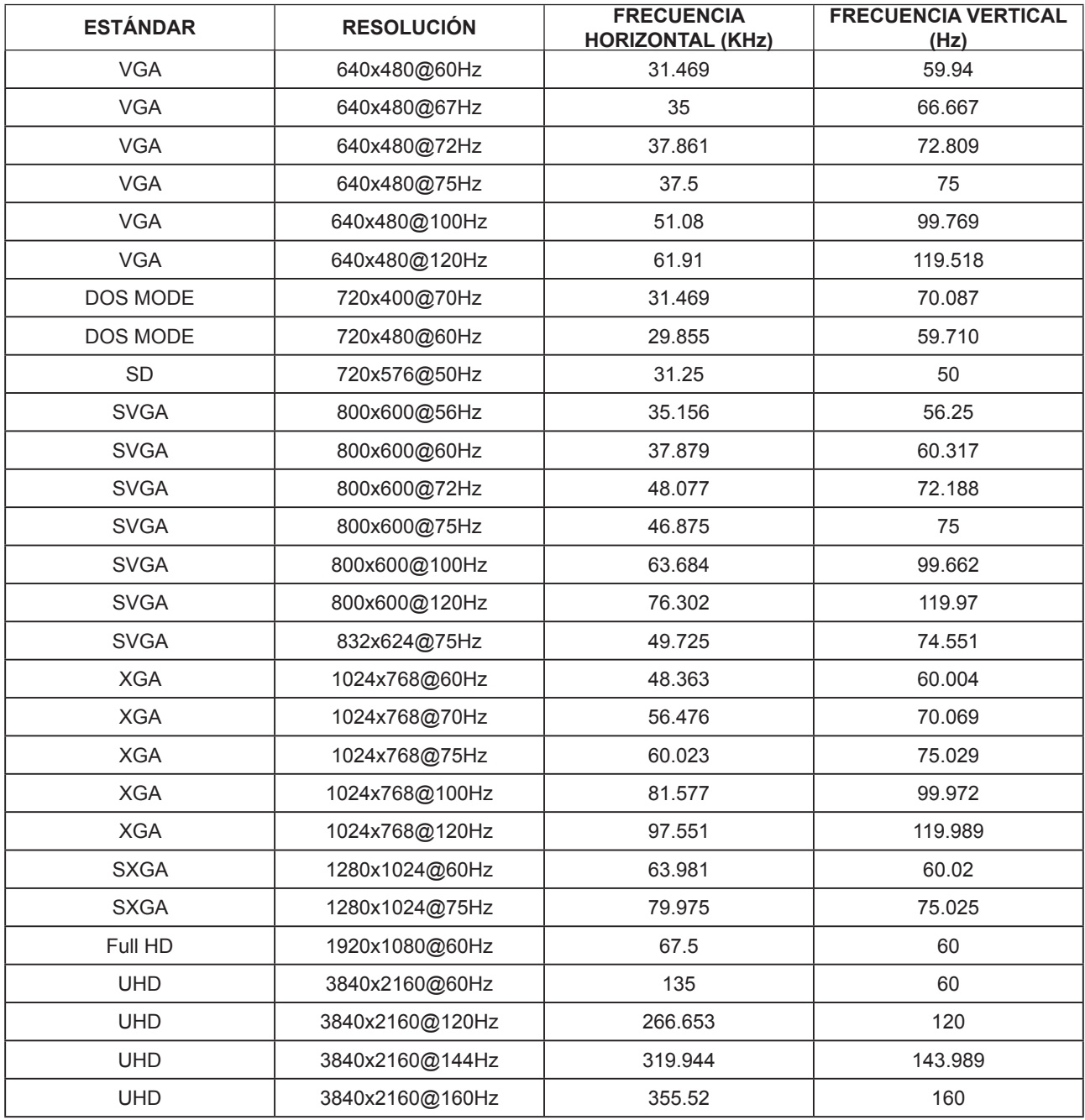

## <span id="page-34-0"></span>**Asignaciones de contactos**

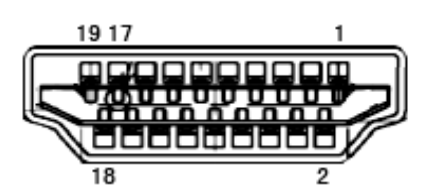

Cable de señal de pantalla en color de 19 contactos

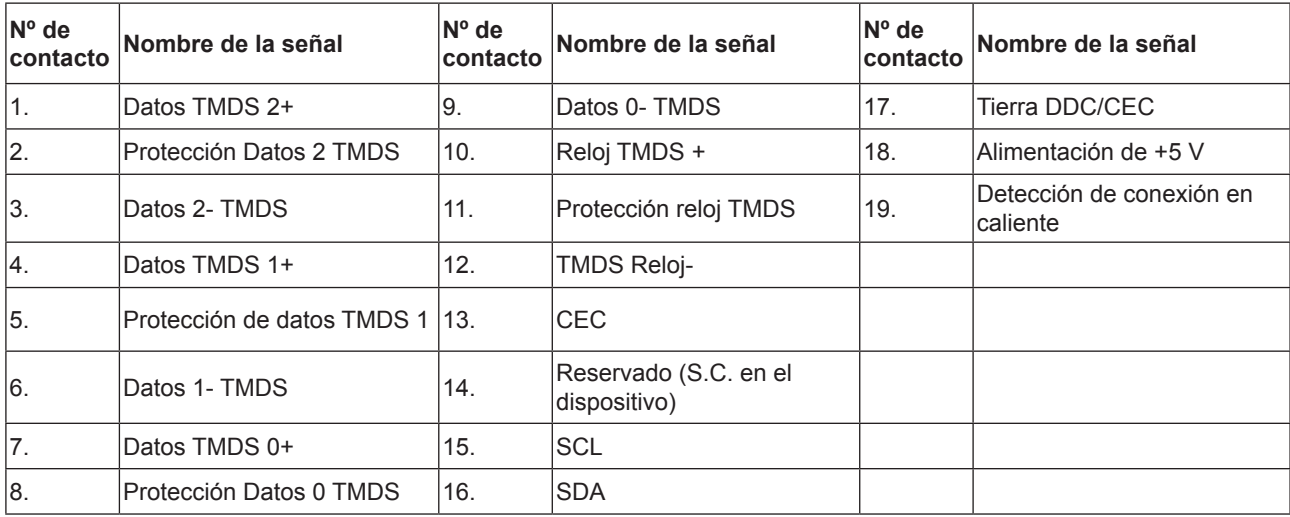

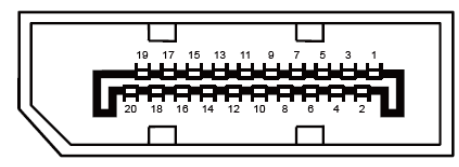

Cable de señal de pantalla en color de 20 contactos

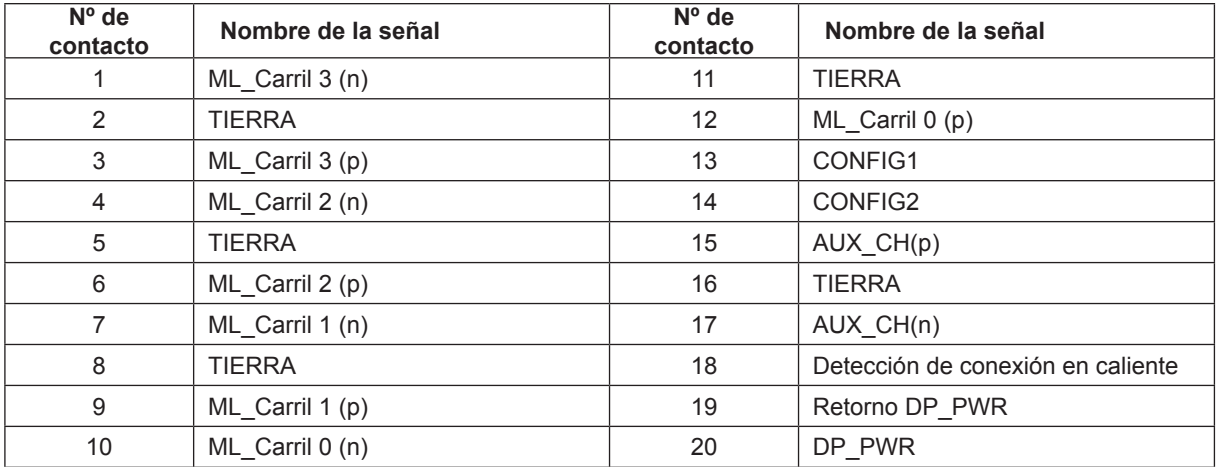

### <span id="page-35-0"></span>**Conectar y listo**

#### **Función DDC2B Conectar y listo**

Este monitor cuenta con las funciones DDC2B VESA según la NORMA DDC VESA. Dicha norma permite al monitor informar al sistema principal de su identidad y, dependiendo del nivel de DDC utilizado, comunicar información adicional sobre sus funciones de visualización.

El DDC2B es un canal de datos bidireccional basado en el símbolo Protocolo I2C. El sistema principal puede solicitar información EDID a través del canal DDC2B.

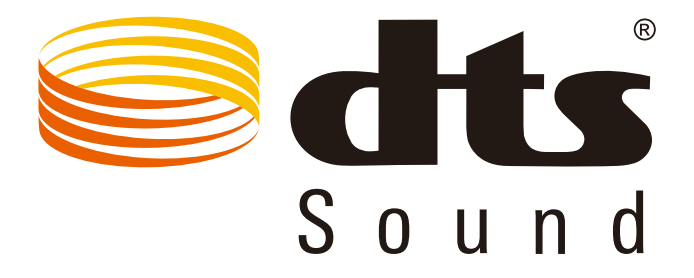

Para obtener información de patentes DTS, consulte http://patents.dts.com. Fabricado con licencia de DTS Licensing Limited. DTS, el símbolo y DTS y el símbolo juntos son marcas registradas y DTS Sound es una marca comercial de DTS, Inc. © DTS, Inc. Todos los derechos reservados.